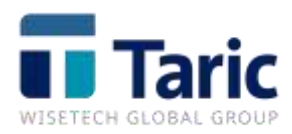

# **MANUAL DE USO**T TDocs

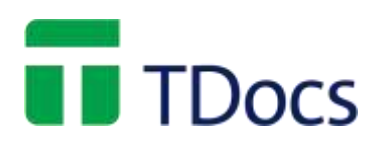

## ÍNDICE

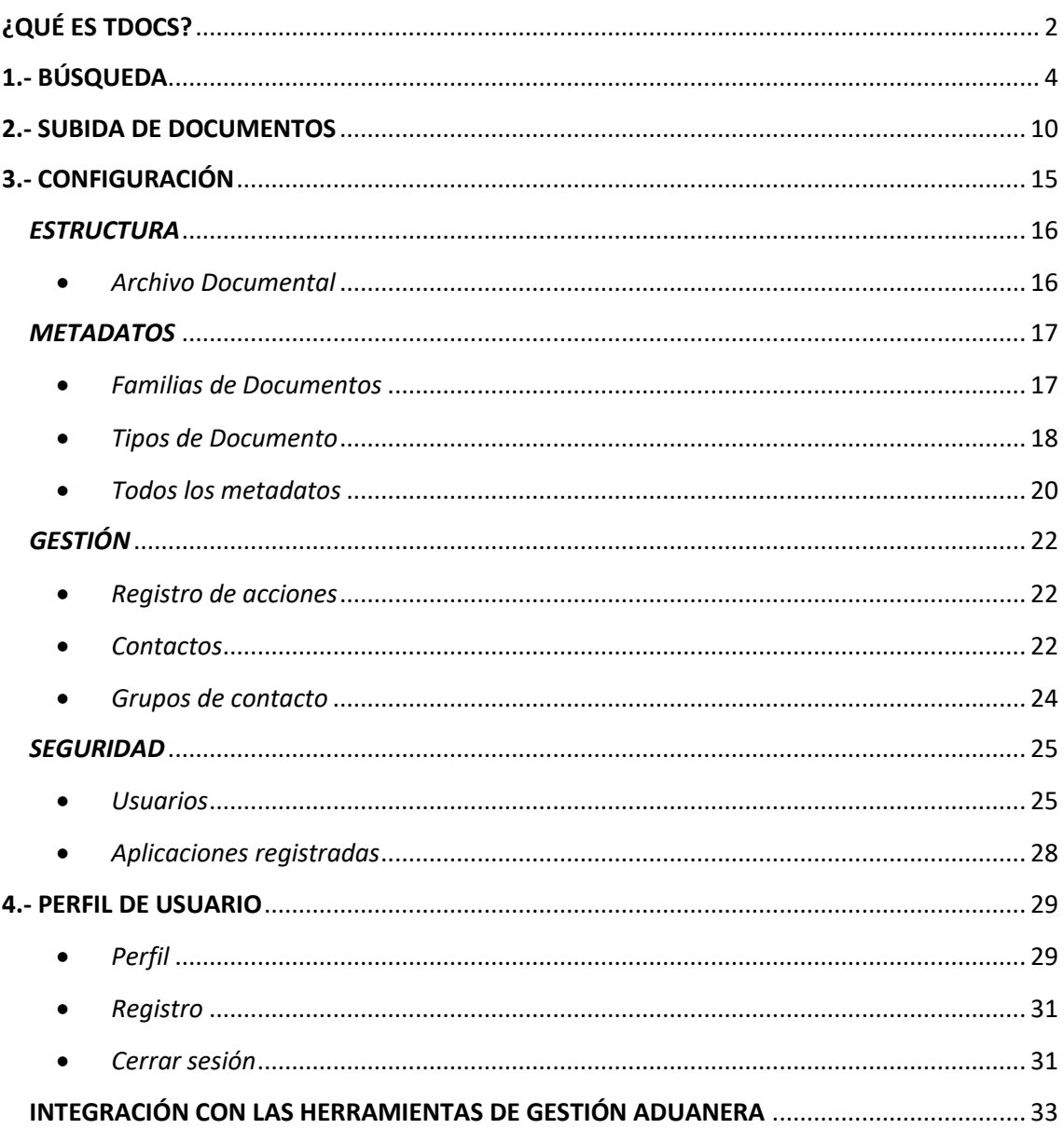

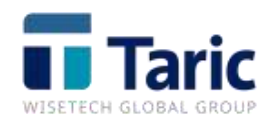

# <span id="page-2-0"></span>**¿QUÉ ES TDOCS?**

TDocs es el archivo documental de Taric. Es un servicio web desarrollado para integrarse fácilmente con cualquier sistema y permitir, desde el primer momento, el acceso a toda su documentación de forma rápida y segura.

Nuestro servicio web elimina el tradicional problema de espacio, reduce el tiempo invertido en organizar el archivo documental de cualquier empresa y, sobre todo, permite a los usuarios utilizar el archivo según sus necesidades particulares, al proporcionar una vista individualizada de la documentación a cada trabajador.

TDocs ofrece la posibilidad de:

- ➢ **Clasificar:** 
	- Organizar automáticamente la información.
	- Cada empresa diseña su propio árbol de documentos.
	- Archivar automáticamente documentos de otros sistemas.
- ➢ **Localizar:**
	- Acceso inmediato y permanente a los documentos.
	- Búsquedas configurables y reutilizables.
	- Trazabilidad disponible de un vistazo.

#### ➢ **Distribuir:**

- Simplificar el envío de documentos en distintos formatos.
- Controlar el acceso a la documentación de socios y corresponsales.
- Intercambiar documentación automáticamente con los sistemas.

Para acceder a TDocs, hemos de introducir la siguiente dirección: [https://'nombredelaempresa'.tdocs.es](https://). En nuestro caso sería[: https://taric.tdocs.es.](https://taric.tdocs.es/) El

'nombredelaempresa' queda a elección del cliente. La pantalla de acceso es la siguiente:

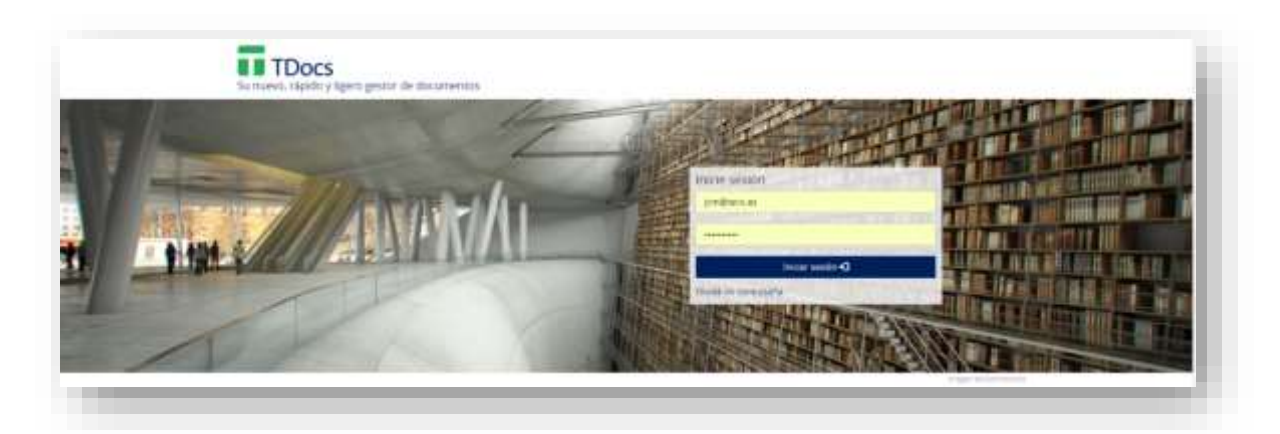

En ella nos tendremos que loguear con el usuario y contraseña correspondiente.

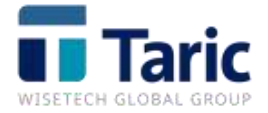

Una vez introduzcamos los datos de acceso de manera correcta, tendremos acceso a la pantalla principal de TDocs:

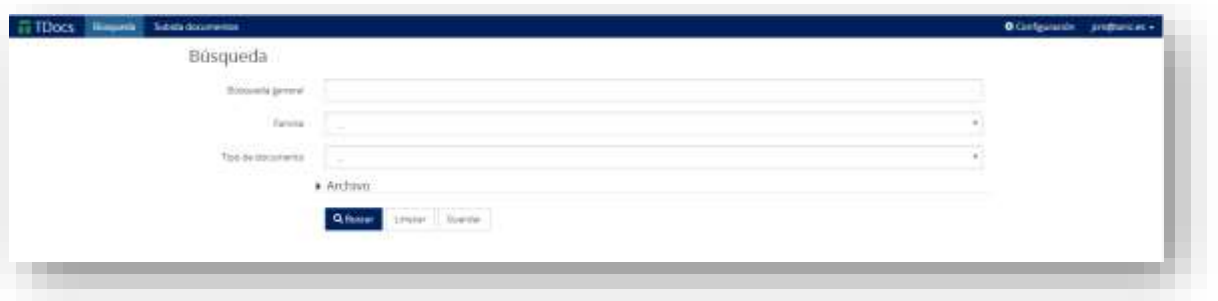

Está implementado en forma de árbol y consta de cuatro opciones diferenciadas: '**Búsqueda', 'Subida de documentos', 'Configuración' y 'perfil del usuario'.**

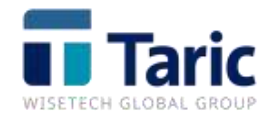

# <span id="page-4-0"></span>**1.- BÚSQUEDA**

El menú 'Búsqueda' nos permite localizar un documento de diferentes formas. Podemos hacerlo introduciendo (por ejemplo) el número de expediente en 'Búsqueda general', eligiendo la familia a la que pertenece el documento: 'Familia' o pinchando sobre el tipo que deseamos buscar: 'Tipo de documento':

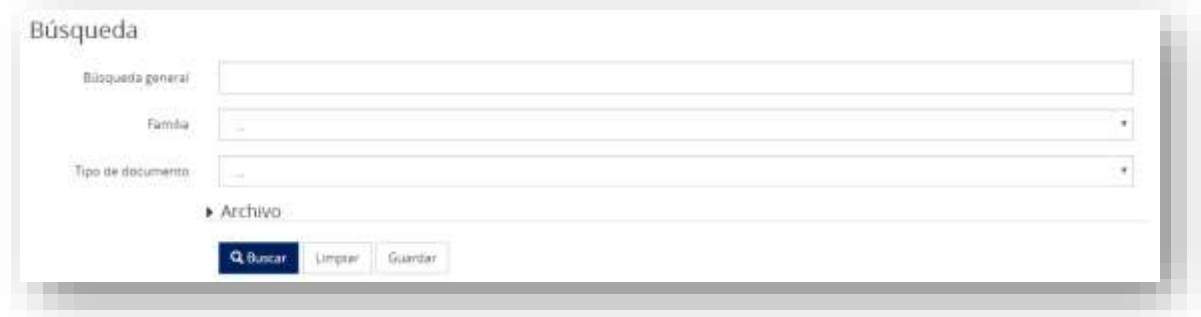

También podemos hacer la búsqueda desde  $\blacktriangleright$  Archivo

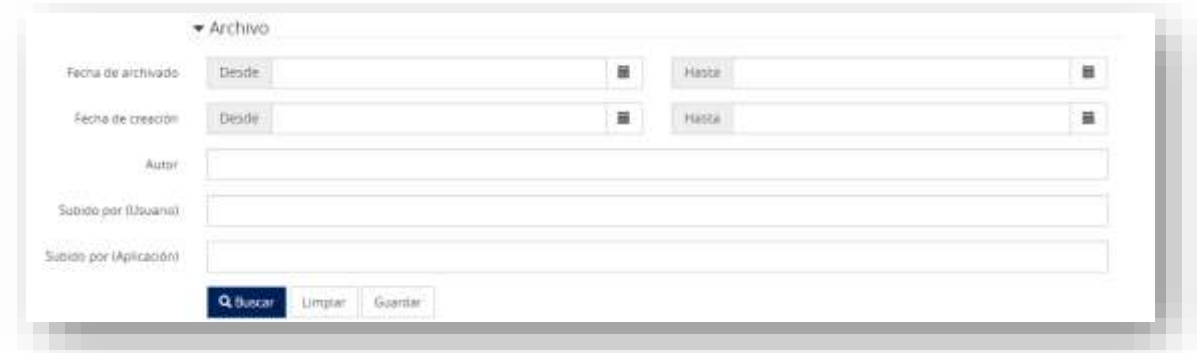

**- Fecha de archivado.-** Fecha en la que se archivó el documento (Desde-Hasta).

**- Fecha de creación.-** Fecha en la que se creó el documento (Desde-Hasta).

**- Autor.-** Podemos añadir el metadato 'Autor' para indicar quién ya creado el documento, y que nos aparezca a la hora de consultarlo.

**- Subidor por (Usuario).-** Nombre del usuario que subió el documento.

**- Subido por (Aplicación).-** Nombre de la aplicación desde la que se subió al archivo documental. Por ejemplo: DuaTaric.

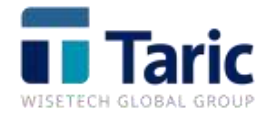

Asimismo, en la pantalla de visualización del documento se pueden realizar la siguientes opciones:

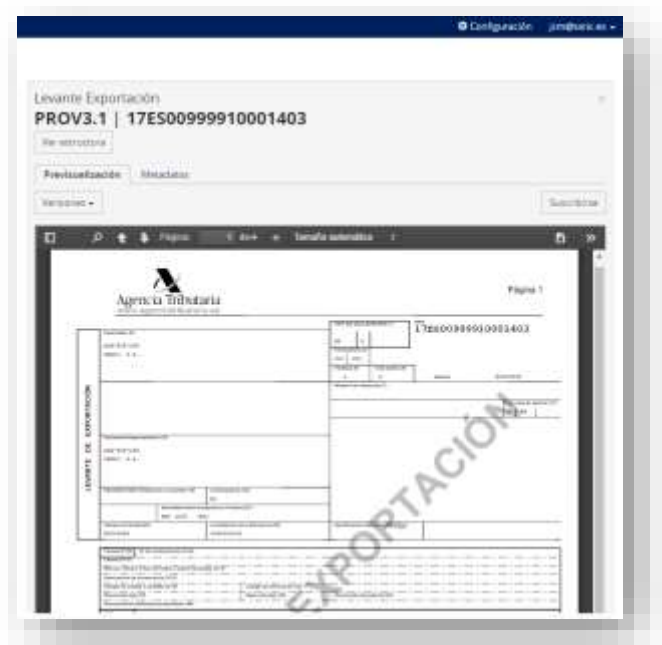

**- Ver estructura.-** Permite ver, en forma de árbol, los documentos relacionados con registro que se encuentra marcado:

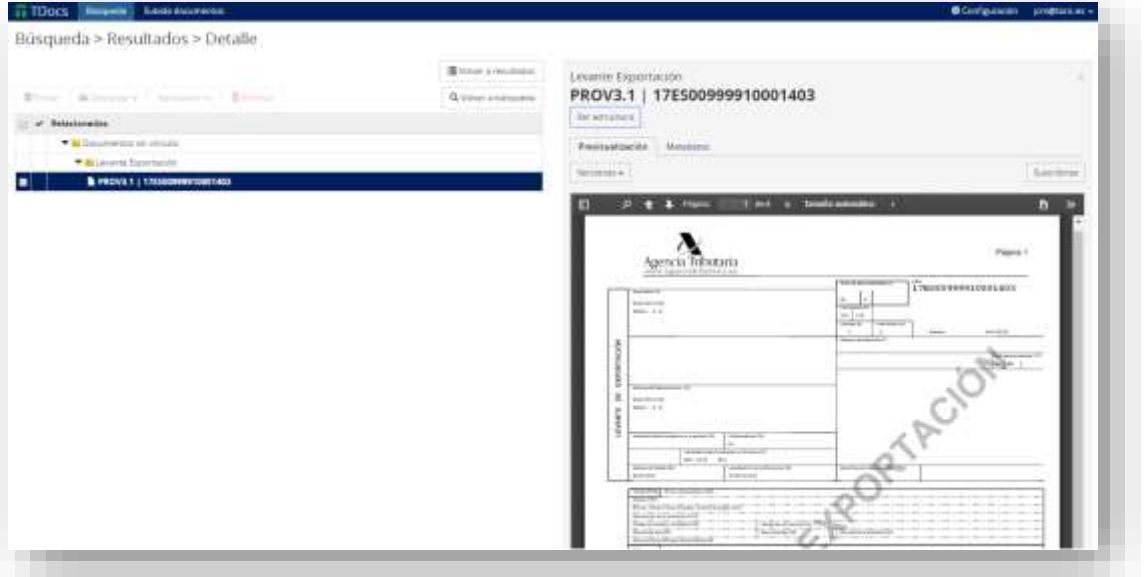

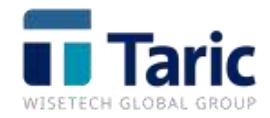

**- Versiones.-** Se pueden adjuntar modificaciones del documento original mediante esta opción, y de esta manera, mantener un histórico de modificaciones del documento en cuestión. También es posible borrar una versión (únicamente el usuario con rol administrador), si queremos eliminarla del archivo:

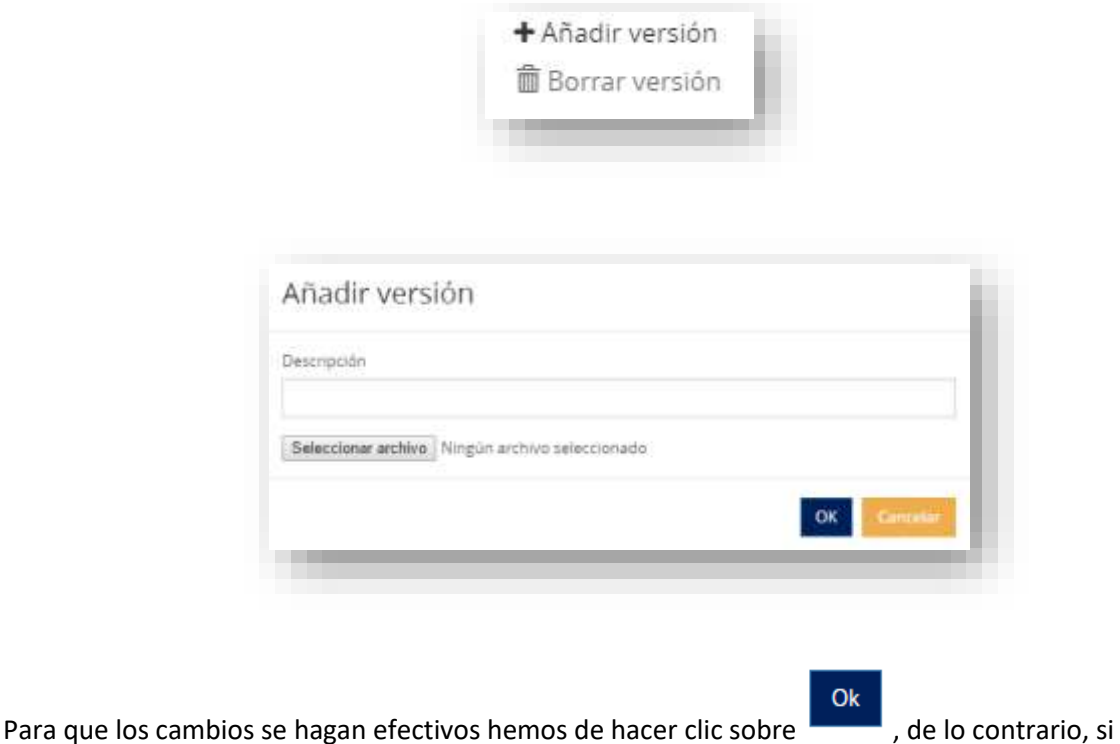

queremos rechazarlos, haremos clic sobre .

- **- Suscribirse.-** Mediante esta funcionalidad el usuario recibirá notificaciones de las nuevas versiones y de los documentos relacionados subidos a TDocs.
- **- Metadatos.-** Se muestran todos los metadatos de los documentos seleccionados. Si se disponen de los permisos correspondientes se permite la edición de dichos valores:

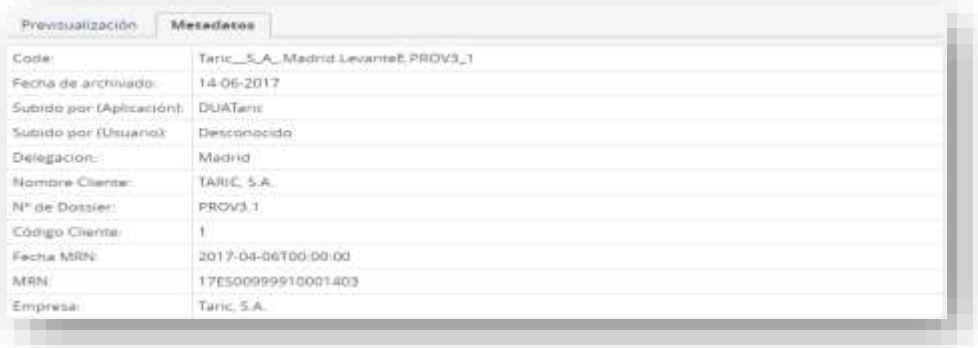

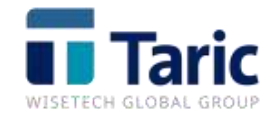

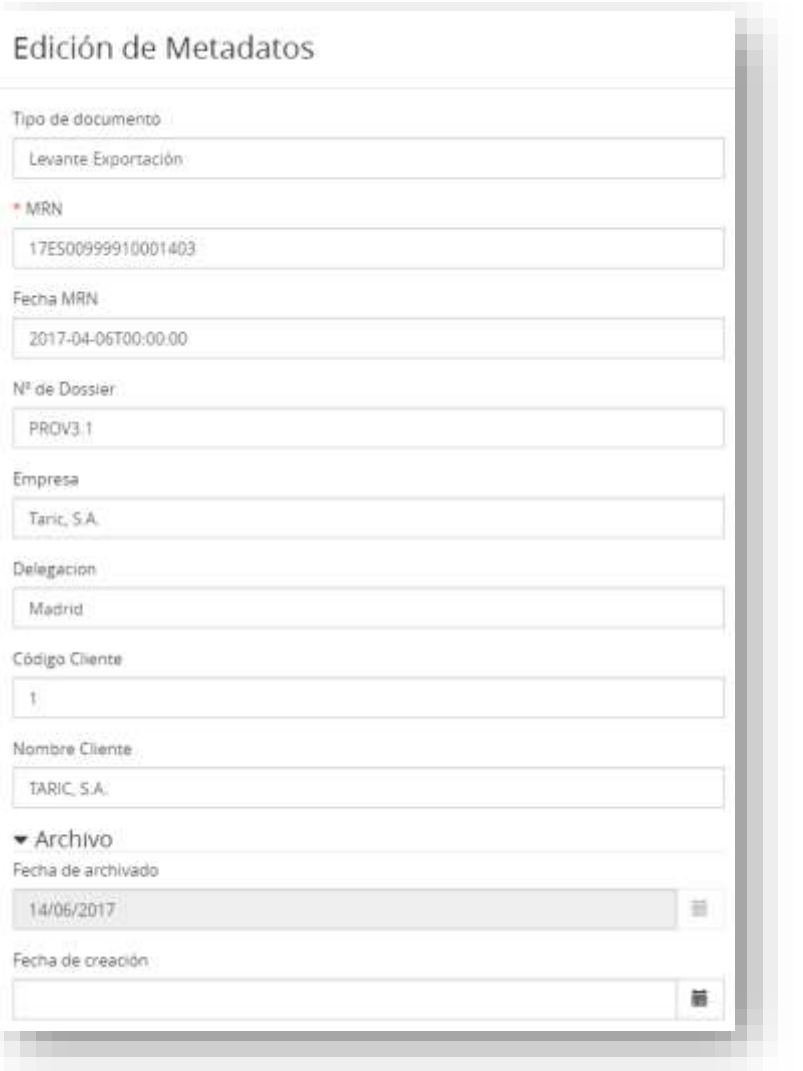

Para que los cambios se hagan efectivos hemos de hacer clic sobre **Guardar**, de lo contrario, si queremos rechazarlos, haremos clic sobre .

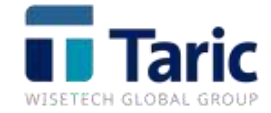

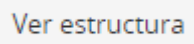

Cuando hacemos una búsqueda específica, y hacemos clic sobre , nos , nos

aparecerán los documentos que cuelgan de una familia. Con los documentos resultantes se pueden realizar las siguientes opciones:

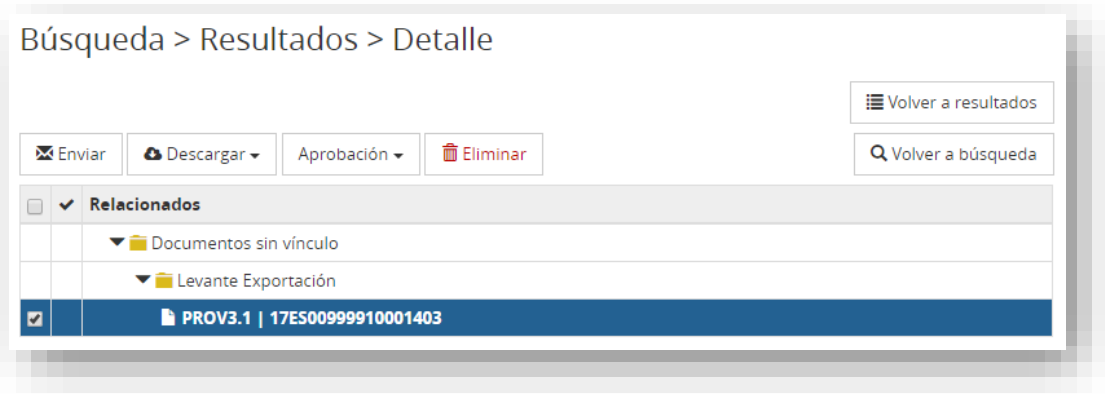

**- Enviar**.- Los documentos seleccionados se enviaran por mail, pudiendo seleccionar el tipo de envío:

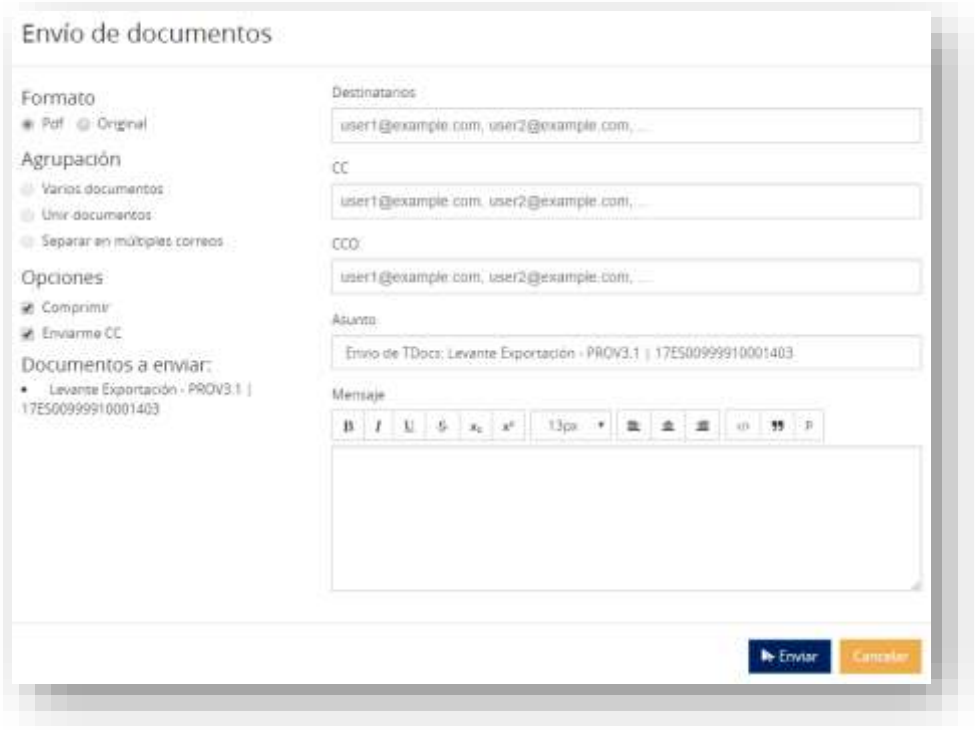

Se puede seleccionar el formato del documento a enviar (pdf u original) y la cantidad de archivos (varios documentos, unir documentos, separar en múltiples correos). Así mismo se pueden comprimir los ficheros y enviar con copia oculta al emisor del mail.

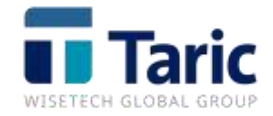

**- Descargar.-** El usuario podrá descargar el documento eligiendo el formato (pdf u original) como la compresión del fichero a descargar:

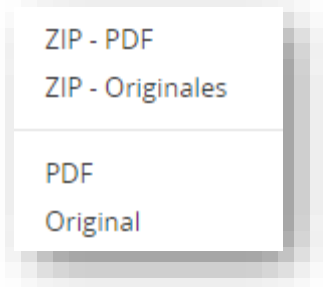

 **- Aprobación.-** Dependiendo de si el usuario tiene o no permisos, podrá aprobar o desaprobar documentos. Un documento aprobado no podrá ser modificado ni admitirá nuevas versiones, es decir, quedará bloqueado. Si se necesita editarlo de nuevo será necesario desaprobar el documento:

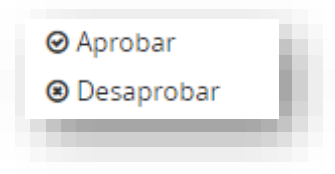

**- Borrar.-** Si el usuario dispone de permiso podrá borrar el documento seleccionado:

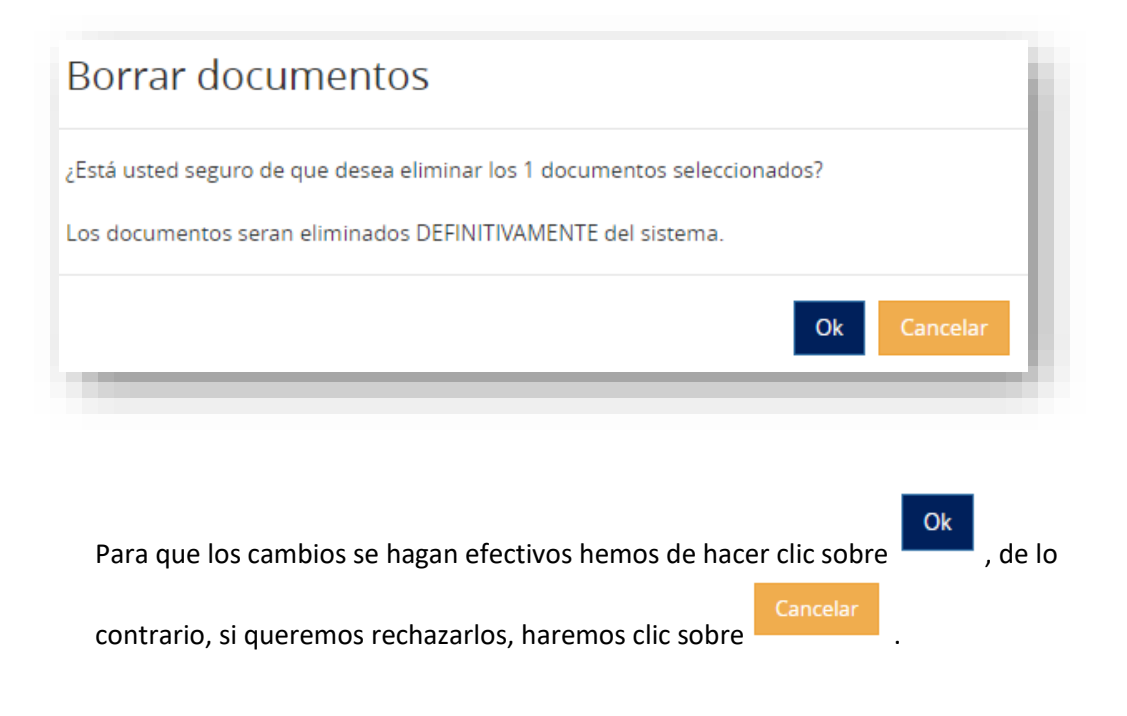

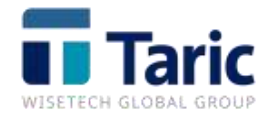

# <span id="page-10-0"></span>**2.- SUBIDA DE DOCUMENTOS**

La subida de documentos se puede realizar de dos maneras. Por un lado tenemos la forma automática, desde TDua (lo veremos al final), y de manera manual.

Este menú, nos permite subir documentación de manera externa, es decir, cualquier documento que queramos que quede archivado en TDocs:

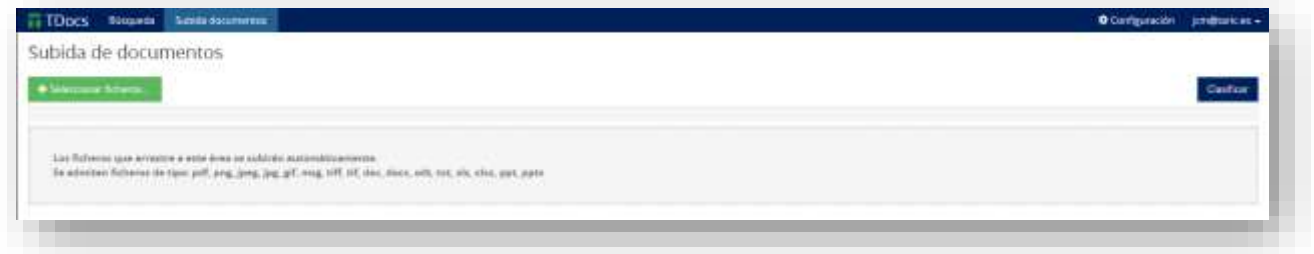

En la parte inferior, vemos los tipos de ficheros (extensiones) que se pueden almacenar.

Para subir los ficheros podemos o bien arrastrándolos (uno o más) hasta la pantalla de subida de documentos (Drag & Drop) o seleccionándolos desde un explorador de archivos haciendo

clic sobre  $\begin{array}{c} \begin{array}{c} \text{+} \text{Selectionar fiberos...} \\ \text{+} \text{Conformal.} \end{array} \end{array}$ . A continuación, comenzaremos a clasificarlo ( Clasificar Podemos subir los ficheros uno a uno, o en bloque:

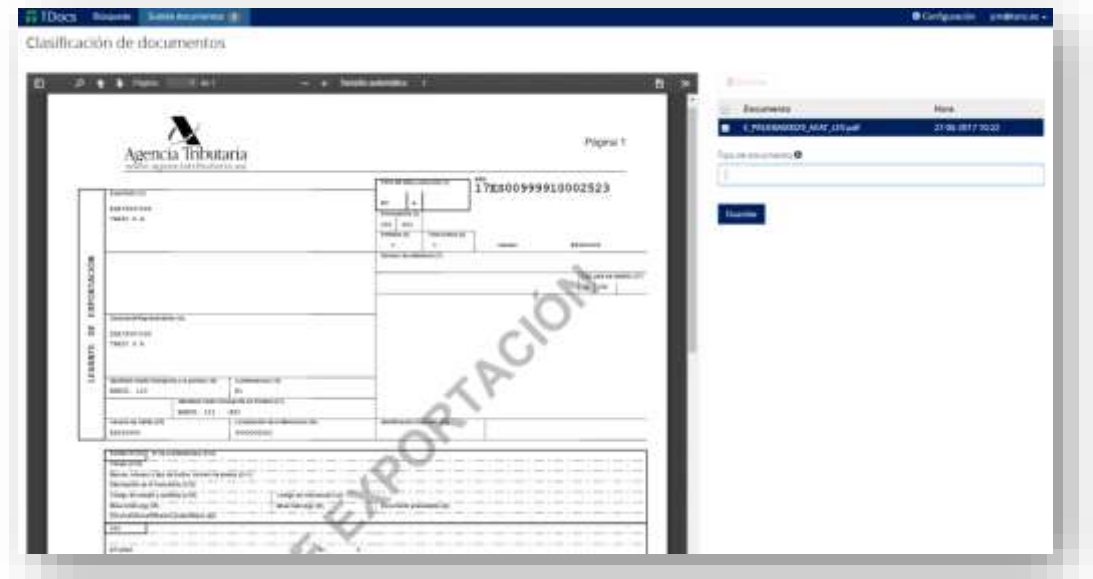

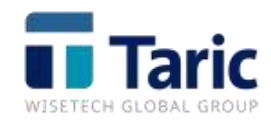

En este caso, se trata de un levante de exportación, por lo que en 'Tipo de documento' escribiremos 'Levante de Exportación', o simplemente 'Lev' y el autocomplete se encargará de mostrarnos las coincidencias:

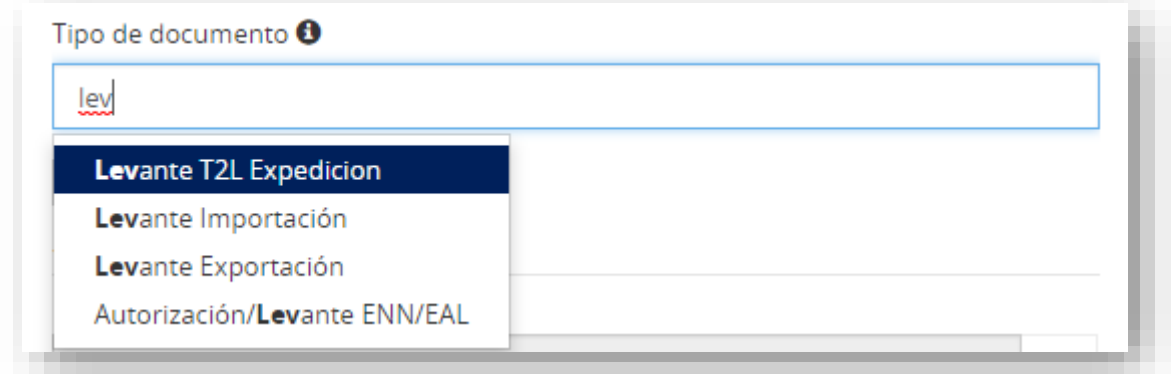

A continuación, tenemos dos opciones para clasificar el documento:

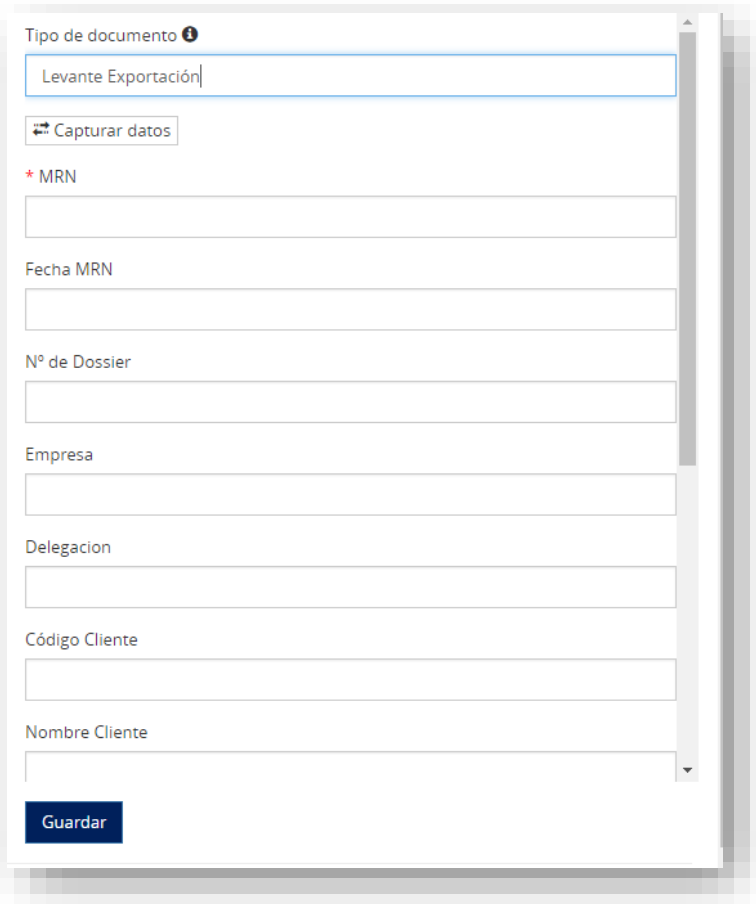

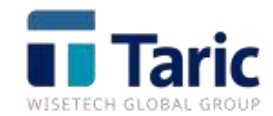

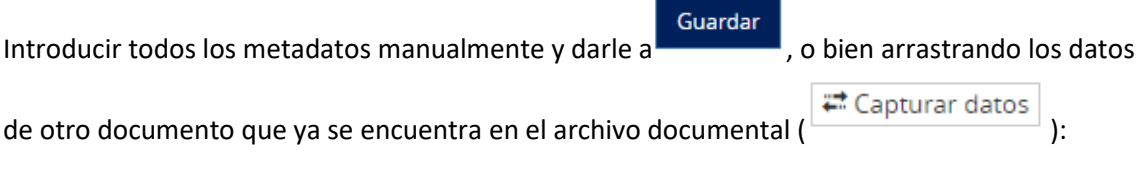

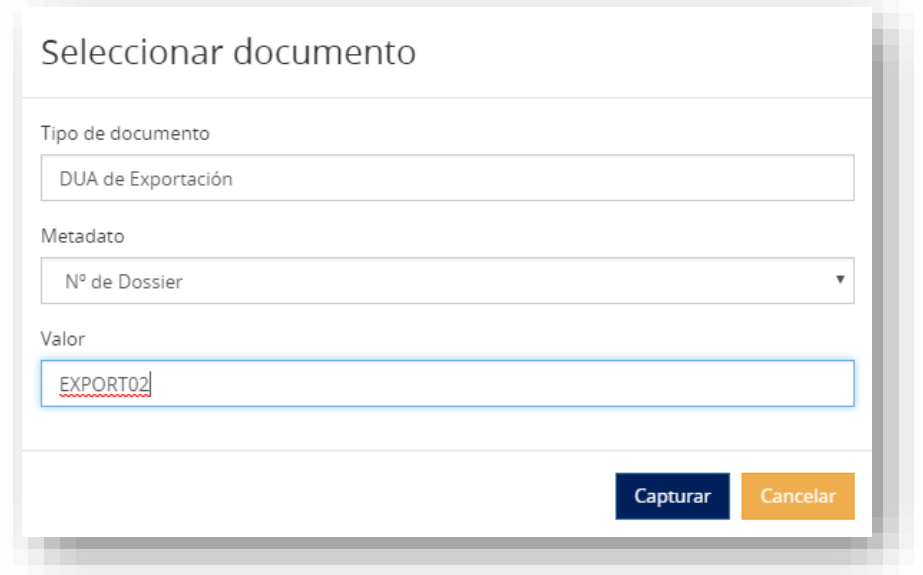

Si le damos a **Capturar**, cogerá los metadatos comunes entre los documentos, mientras que si hacemos clic sobre saldremos a la pantalla anterior.

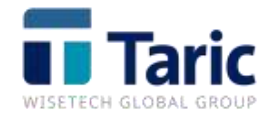

Si le damos a capturar, vemos como nos coge los datos del documento relacionado:

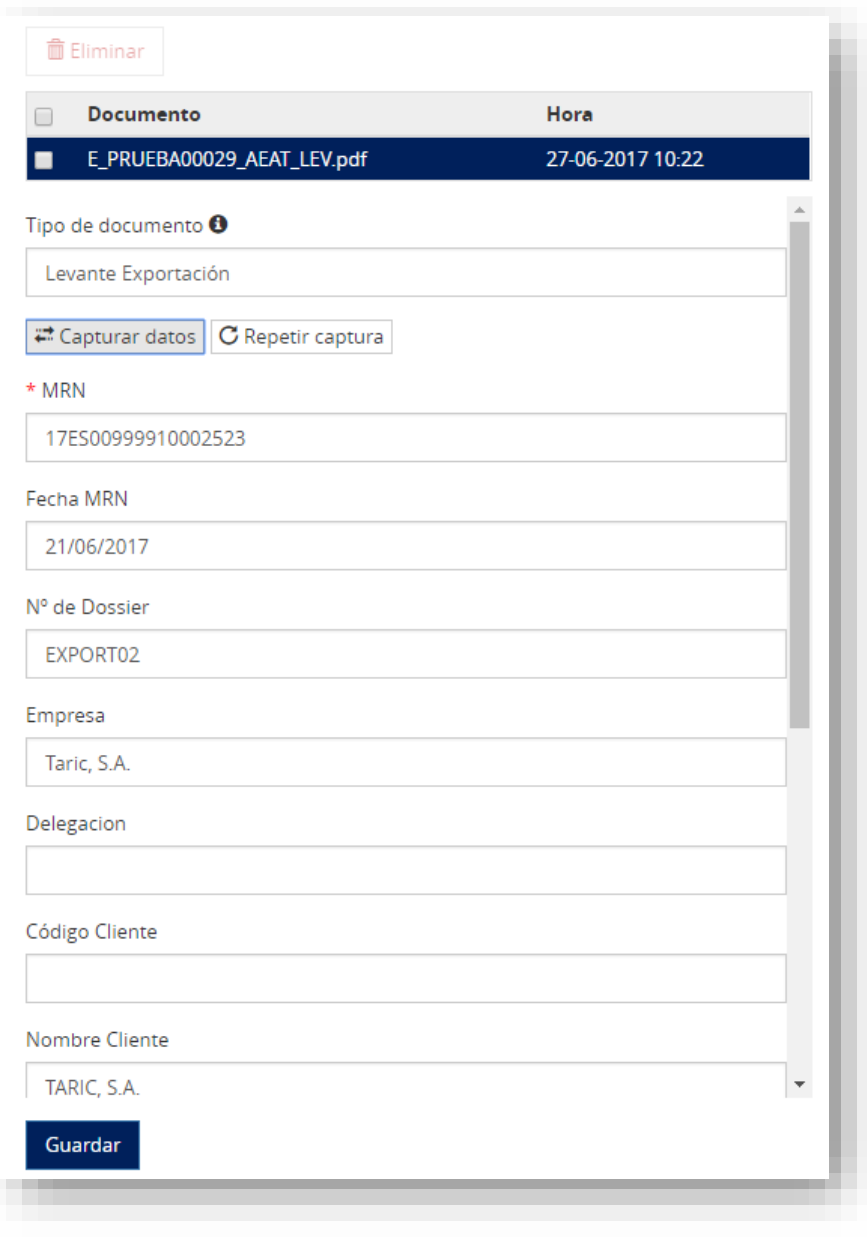

Podemos introducir más metadatos, o bien darle a para terminar de clasificar

Guardar

nuestro documento. Nos aparecerá una bola verde que nos indica que el documento ha sido clasificado correctamente:

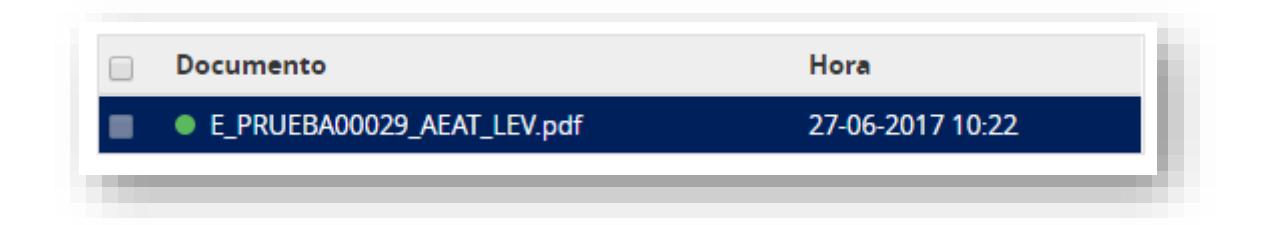

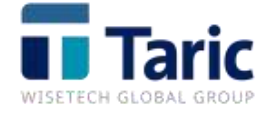

Si queremos seguir subiendo documentos, y relacionarlos con ese mismo DUA de Exportación,

únicamente tenemos que hacer clic sobre C Repetir captura<br>y directamente arrastrará los metadatos.

En el caso de que subamos un fichero que ya se encuentra en el archivo documental, no nos dejará clasificarlo y podremos acceder de una manera sencilla al documento ya archivado pinchando en "Acceder":

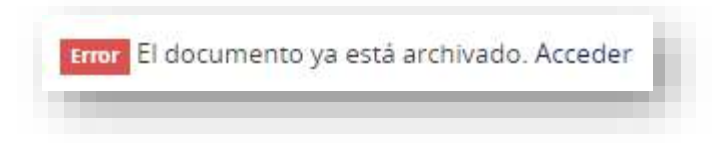

Si subimos un documento, pero no lo clasificamos, nos aparecerá marcado en 'Subida de documentos':

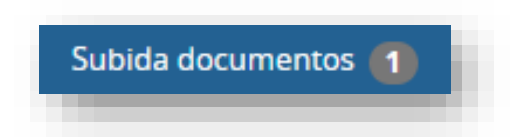

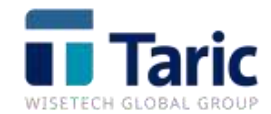

# <span id="page-15-0"></span>**3.- CONFIGURACIÓN**

Es la parte fundamental donde configuramos el archivo documental. Se compone de cuatro bloques: '**Estructura', 'Metadatos', 'Gestión y Seguridad':**

<span id="page-15-1"></span>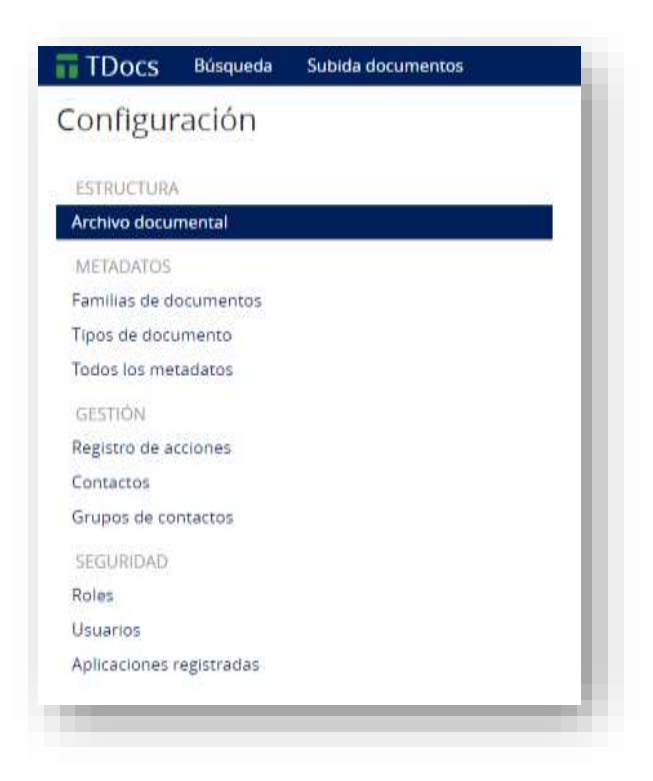

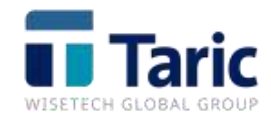

## <span id="page-16-0"></span>*ESTRUCTURA*

• **Archivo Documental.-** Muestra la estructura de carpetas, subcarpetas y documentos, en forma de árbol. Se puede configurar atendiendo a las necesidades del cliente y la operativa de la empresa:

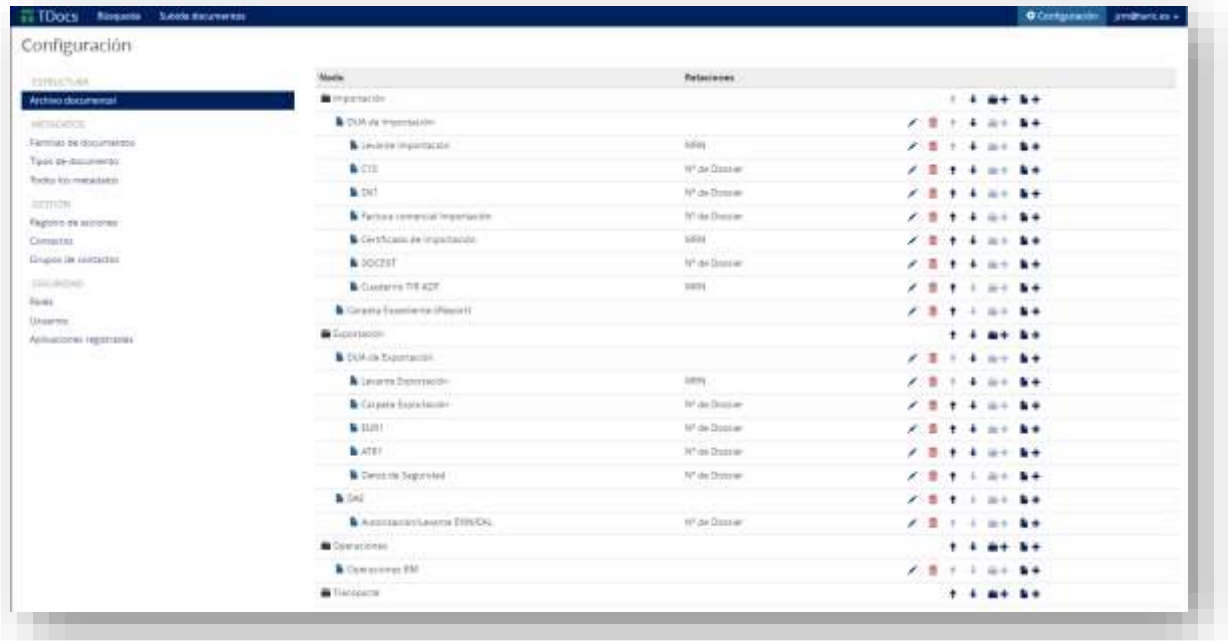

<span id="page-16-1"></span>En la parte izquierda podemos ver un submenú con varias opciones. Permite la creación, edición y borrado de carpetas, tipos de documentos y subir o bajar documentos, para ponerlos en el orden que el cliente considere oportuno:

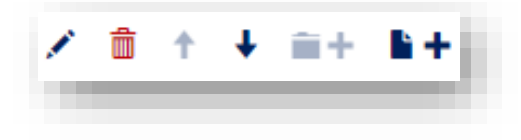

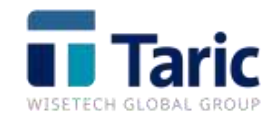

## <span id="page-17-0"></span>*METADATOS*

• **Familias de Documentos.-** Muestra las carpetas en las que se va a dividir la estructura del archivo documental. Son las carpetas de las que dependerán los documentos. Pueden ser las carpetas de departamentos o de empresas de un grupo:

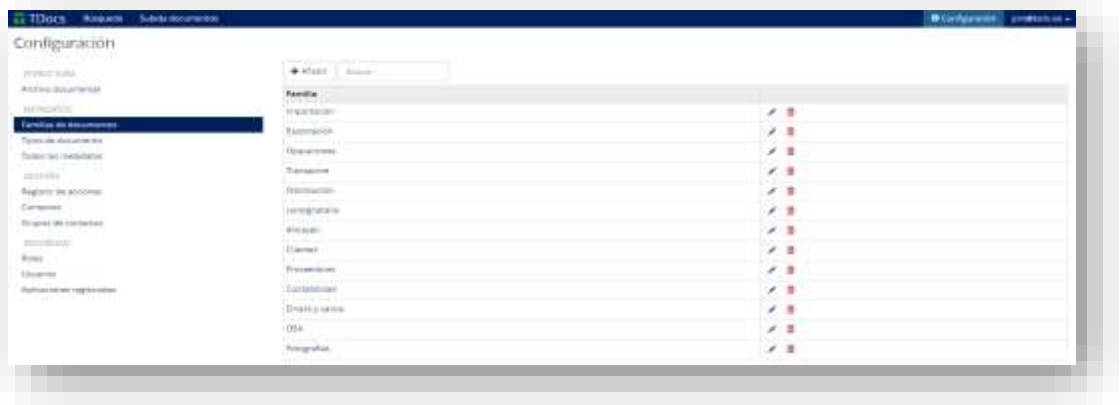

A cada familia en concreto se le asignan los metadatos correspondientes, que aparecerán

en la página de búsqueda cuando busque por esa familia. Con el botón podemos añadir el 'Metadato' correspondiente. A continuación, para salvar los datos, le daremos a

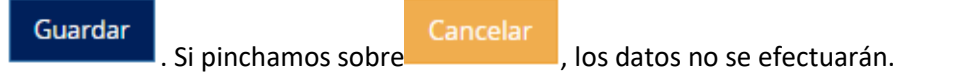

Las familias de documentos las puede crear cualquier usuario:

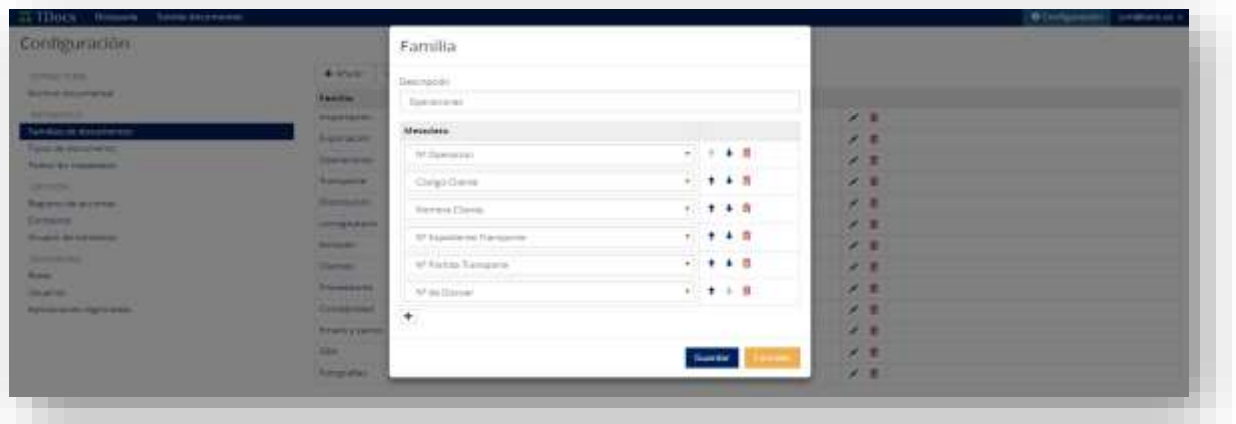

No hay límite de Familias, por lo que se pueden tener N Familias o N documentos dentro de la Familia inicial.

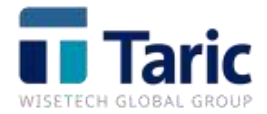

Dentro de la familia de documentos, podemos añadir una nueva familia desde cero, y añadir los metadatos correspondientes:

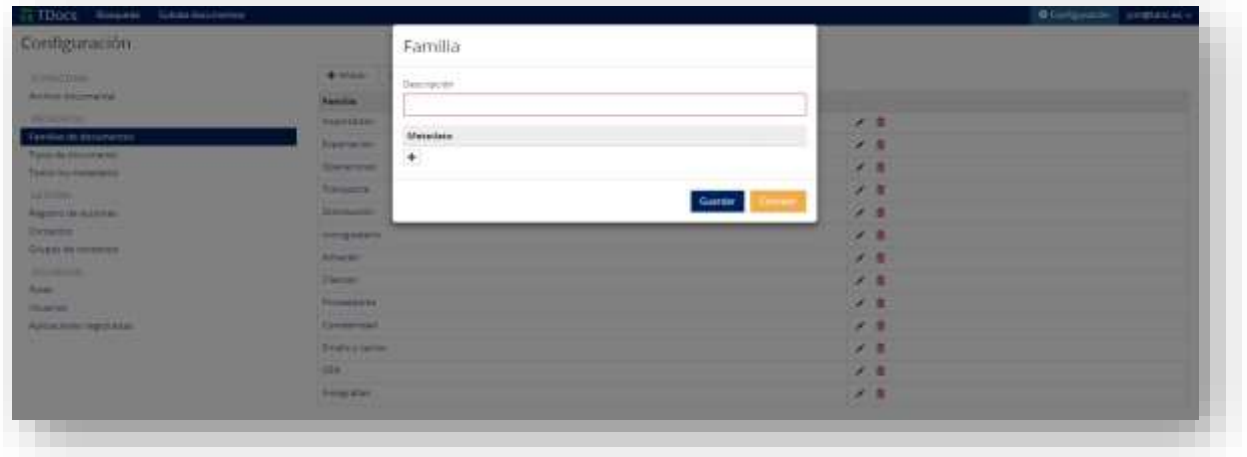

<span id="page-18-0"></span>• **Tipos de Documento.-** Son los diferentes documentos que se guardarán en el archivo documental con sus correspondientes metadatos de búsqueda:

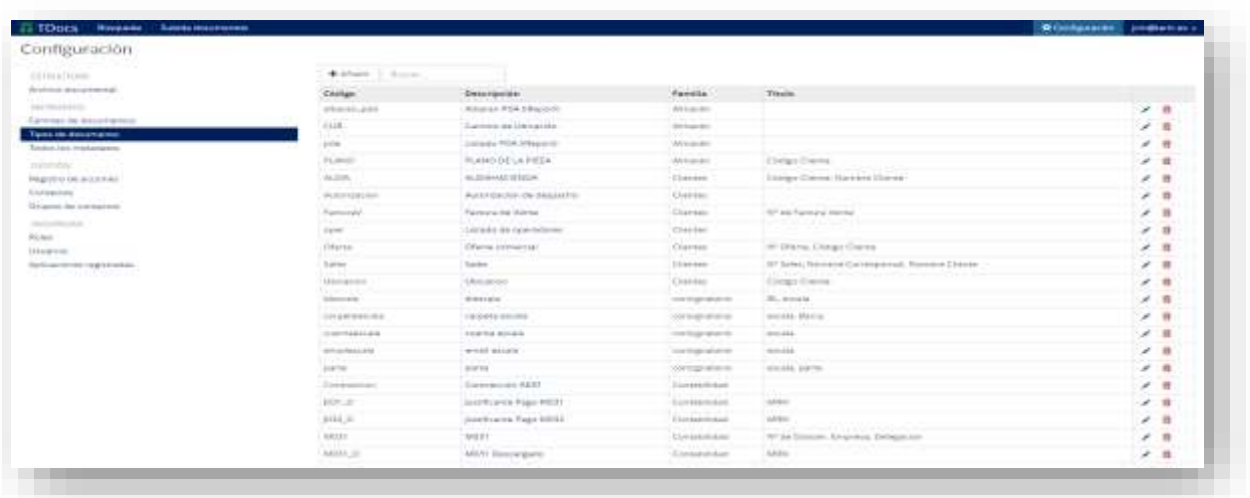

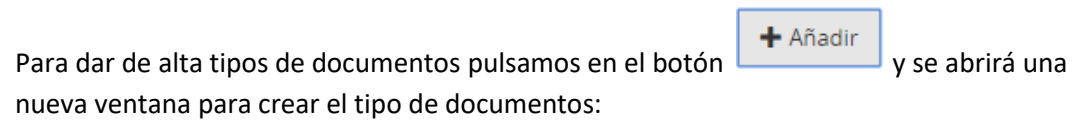

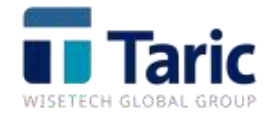

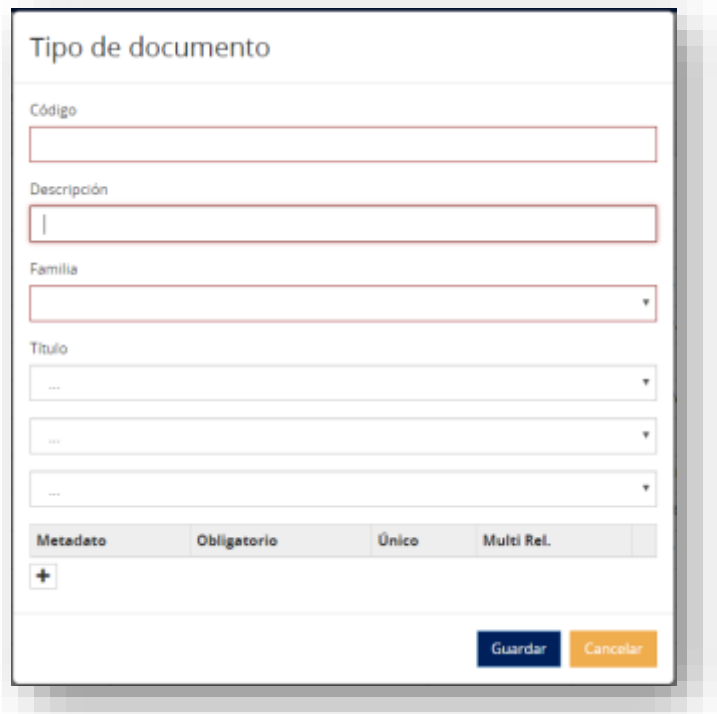

- **Código.-** Identificador del tipo de documento.
- **Descripción.-** Nombre del tipo de documento que aparecerá en las búsquedas.
- **Familia.-** Familia a la que se asocia el documento.
- **Titulo.-** Nombre del metadato que irá incluido en el documento para su búsqueda. Se pueden añadir hasta 3 títulos.
- Se le agregan los metadatos que queramos incluir en la subida o búsqueda de ese documento. Se le indica además si es "*Obligatorio*", "*Único*" o "*MultiRelación*".

<span id="page-19-0"></span>Se pueden borrar los tipos de documentos que se quieran, siempre que no tengan documentos subidos al archivo documental.

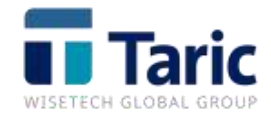

• **Todos los metadatos.-** Si hacemos clic, se nos muestra la información relacionada al metadato seleccionado, y en el que tenemos la posibilidad de dar de alta nuevos elementos. Si pinchamos sobre "Todos los metadatos", nos aparecerá la lista completa de los metadatos que existen. Un metadato es una unidad estructurada que nos da información sobre ese dato en concreto, por ejemplo 'MRN', 'Código cliente' o 'Declarante':

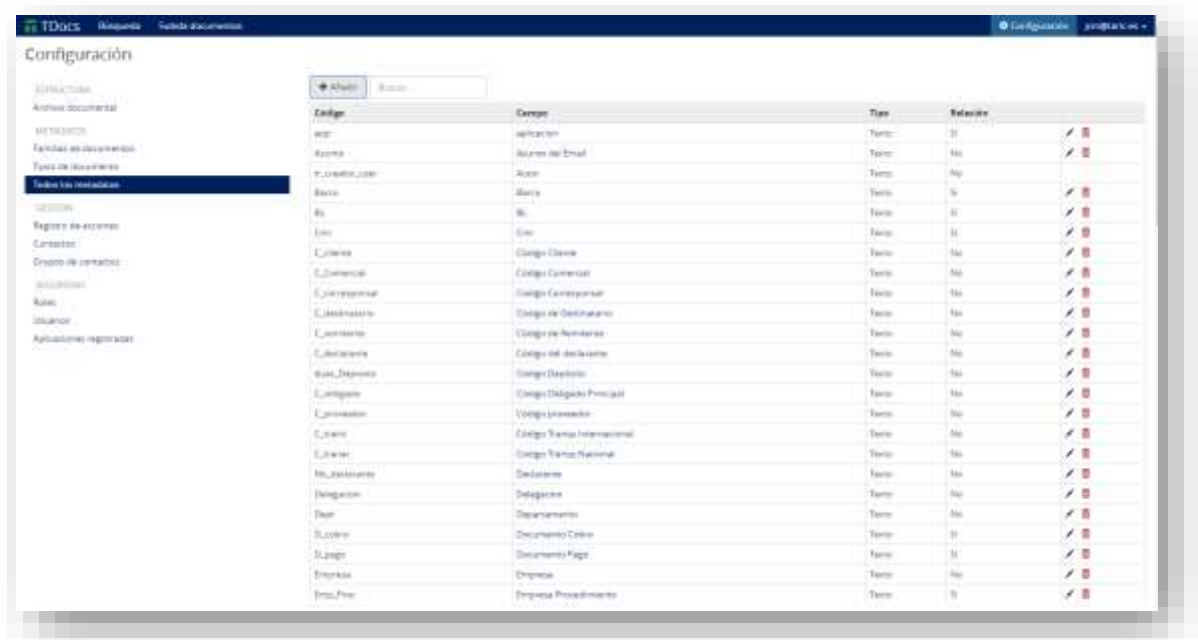

+ Añadir Si queremos añadir nuevos metadatos, tenemos que pinchar sobre el botón  $\sim$  , y nos aparecerá el siguiente menú:

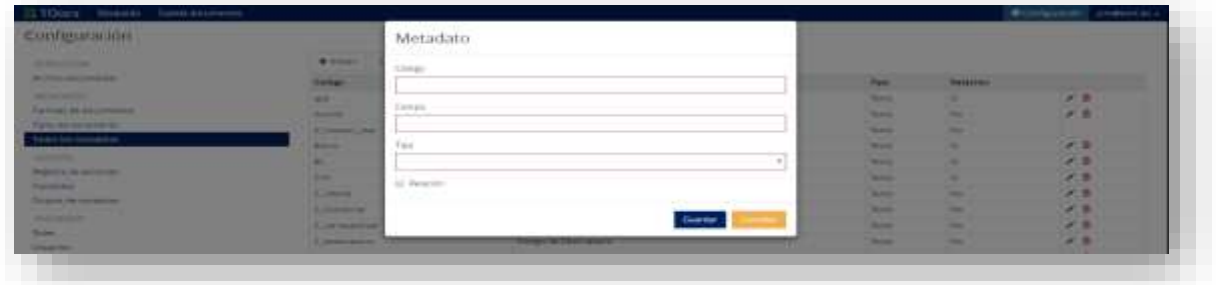

- **Código.-** Nombre del metadato.
- **Campo.-** Nombre del campo por el que se buscará en el archivo documental.
- **Tipo.-** En este campo le indicaremos el tipo de metadato que va a ser.

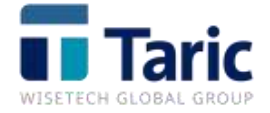

Tenemos la posibilidad también de eliminar o editar el metadato. Para ello tendríamos que pinchar en la parte derecha de la pantalla sobre uno de estos dos iconos:

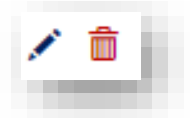

- **Código.-** Nombre del metadato.
- **Campo.-** Nombre del campo por el que se buscará en el archivo documental.
- **Texto de ayuda.-** Palabra por la que se podrá buscar, aparte del campo, en el archivo documental.
- **Tipo.-** En este campo le indicaremos el tipo de metadato que va a ser:

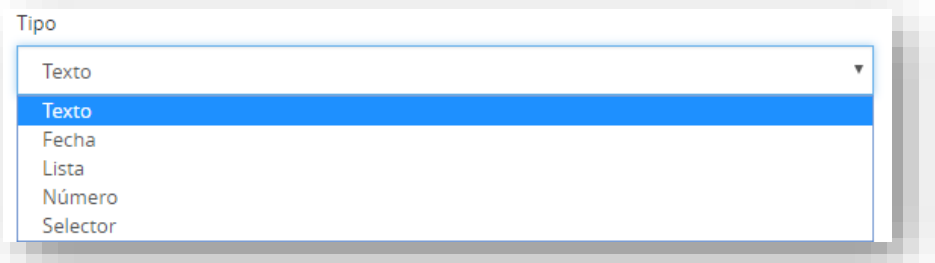

• **Validación.-** Le podemos indicar una validación para la creación del metadato (sólo para tipo texto):

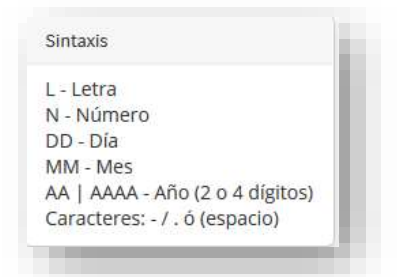

• **Valores de Selector.-** Le podemos indicar los valores del selector. Para añadir varios, hemos de separarlos mediante comas:

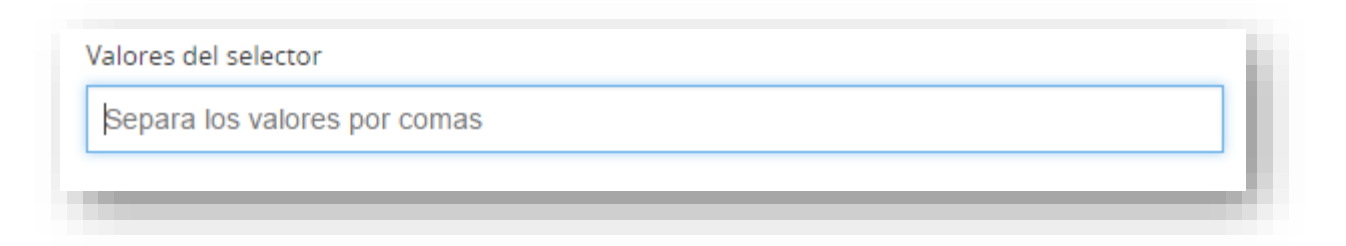

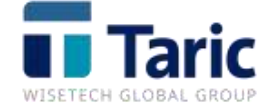

• **Metadato de relación.-** En este check le estaremos diciendo que cuando se haga una búsqueda en el archivo documental por este campo, mostrará en el resultado de la búsqueda, todos los documentos que contengan este metadato dentro de cualquier tipo de documento.

## <span id="page-22-1"></span><span id="page-22-0"></span>*GESTIÓN*

• **Registro de acciones.-** Aquí tendremos la posibilidad de llevar un control de la actividad diaria de los usuarios:

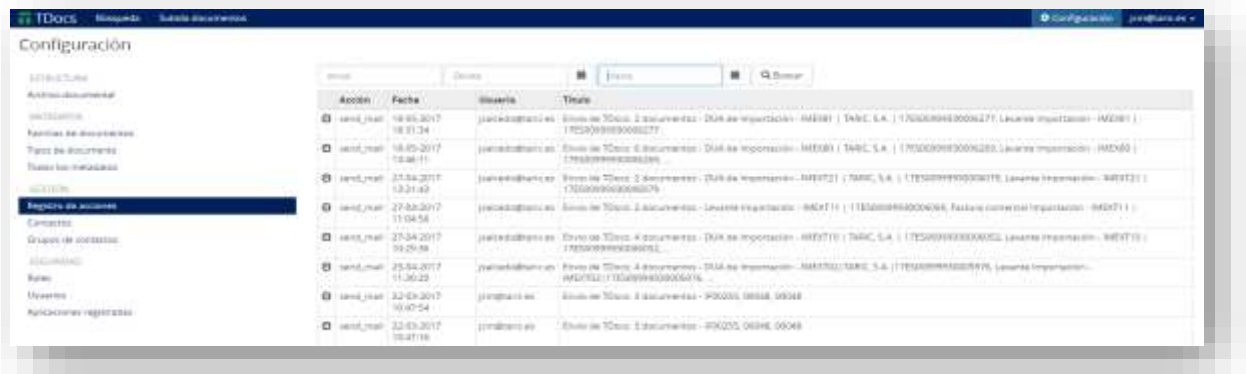

- **Email.-** Podemos introducir directamente el correo electrónico del usuario para registrar sus acciones.
- **Desde.-** Podemos introducir la fecha desde la que queremos hacer la búsqueda.
- **Hasta.-** Podemos introducir la fecha límite de la búsqueda.

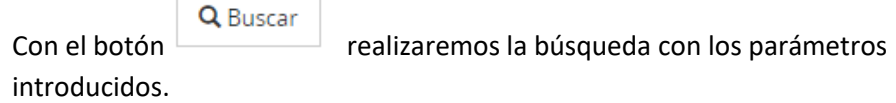

<span id="page-22-2"></span>• **Contactos.-** Podemos tener registrados nuestros contactos, e introducir su nombre, empresa, email e información extra para poder identificarle fácilmente:

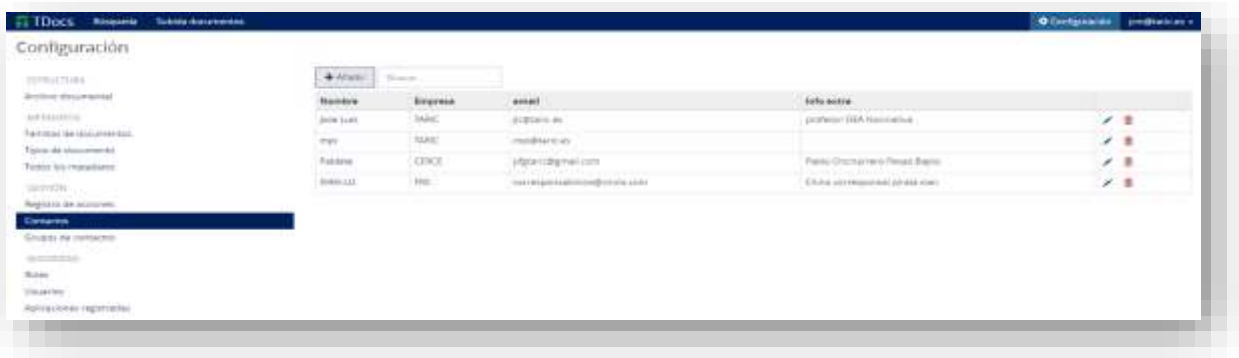

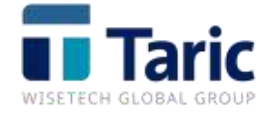

Podemos añadir nuevos contactos con el botón + Añadir

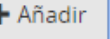

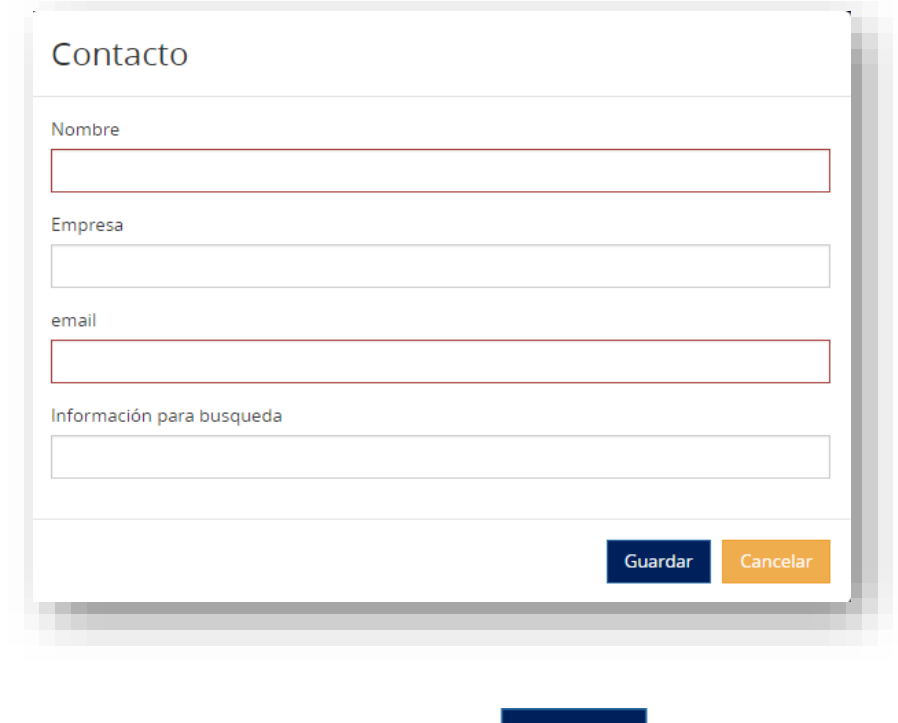

A continuación, para salvar los datos, le daremos a **.** Guardar . Si pinchamos sobre

<span id="page-23-0"></span>

, los datos no se efectuarán.

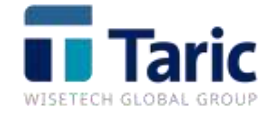

• **Grupos de contacto.-** Podemos crear grupos de contacto con todos los mails que queramos, para que a la hora de enviar un mail, podamos seleccionar un grupo de contacto y así poder enviarlo a varios contactos sin necesidad de introducir una a una las direcciones correspondientes:

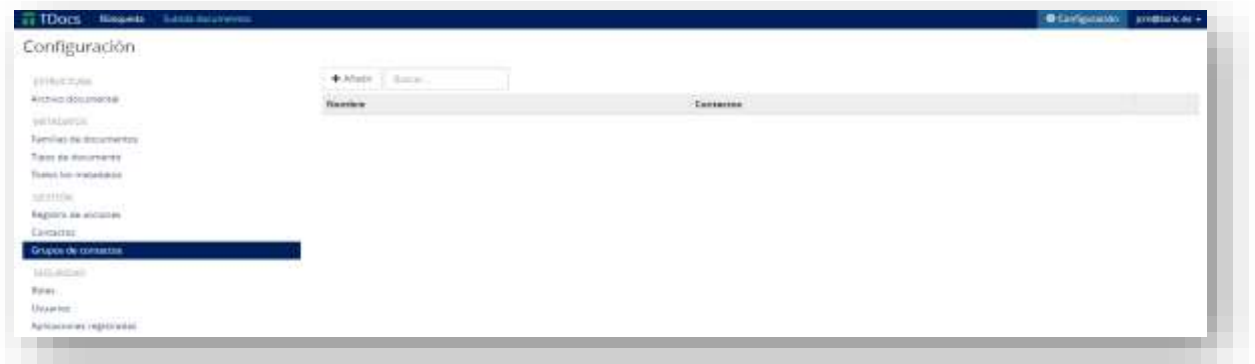

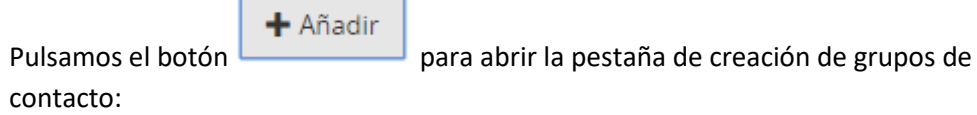

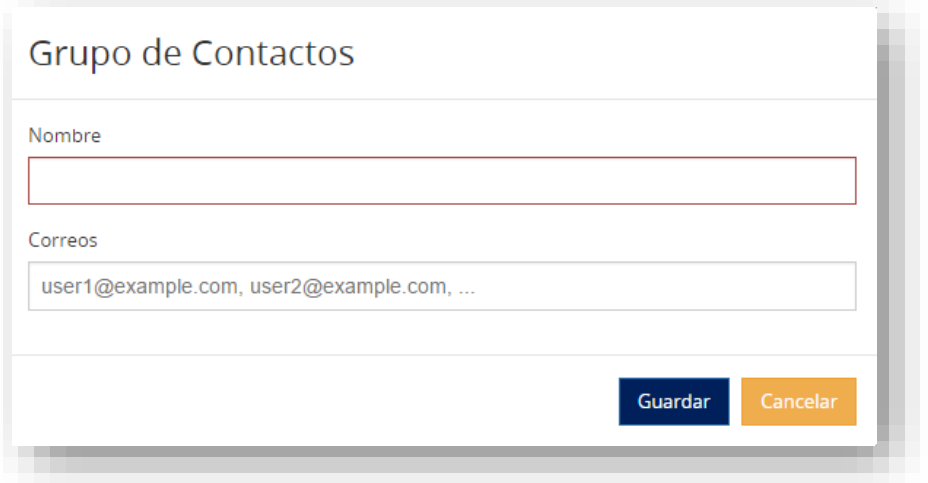

- **Nombre.-** Identificación que le queremos dar al grupo de contacto.
- **Correos.-** Direcciones de correo de las personas que queremos incluir en el grupo de contacto.

Guardar Cancelar Para salvar los datos, le daremos a . Si pinchamos sobre , los datos no se efectuarán.

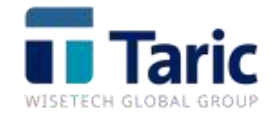

## <span id="page-25-0"></span>*SEGURIDAD*

Esta sección es exclusiva para el usuario administrador.

<span id="page-25-1"></span>• **Usuarios**.- En esta ventana nos aparece la lista completa de los usuarios dados de alta en el archivo documental:

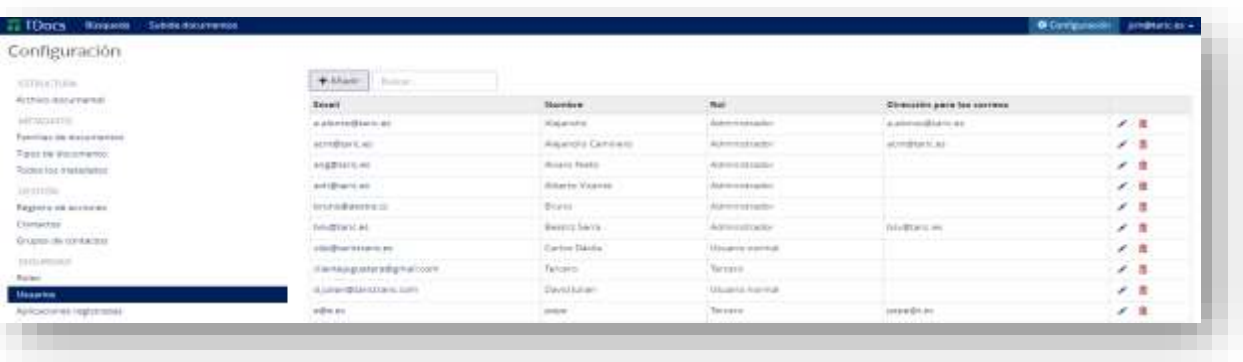

+ Añadir

Tenemos la opción de si queremos dar de alta nuevos usuarios, o

Buscar...

si queremos realizar una búsqueda de los usuarios

existentes. Además, podemos tanto editar como eliminar los usuarios existentes en cualquier momento mediante los siguientes iconos situados en la parte derecha de la pantalla:

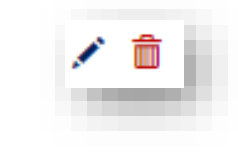

+ Añadir

Si pinchamos sobre nos aparecerá la siguiente ventana:

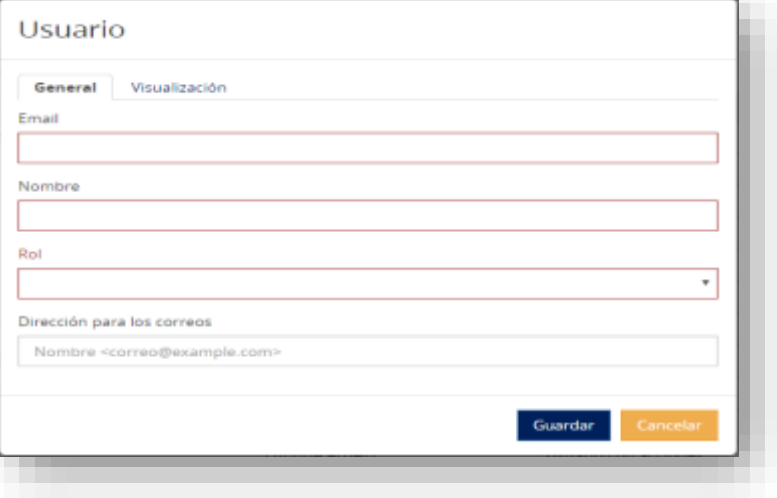

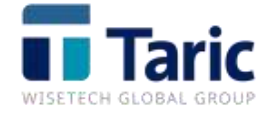

#### **General**

- **Email.-** La dirección de correo electrónico del usuario que vamos a dar de alta.
- **Nombre.-** Nombre del usuario.
- **Rol.-** De los roles creados (podemos visualizarlos en 'Configuración' -> 'Seguridad'- > 'Roles'), podremos elegir el que queramos otorgar a dicho usuario.
- **Dirección para los correos.-** Será la dirección de correo en la que cuando 'un tercero' reciba el mail y pinche en "Responder" mandará la respuesta.

Para guardar o cancelar los cambios tenemos que pinchar sobre:

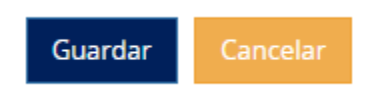

#### **Visualización**

Tenemos la posibilidad de seleccionar qué podrá ver el usuario:

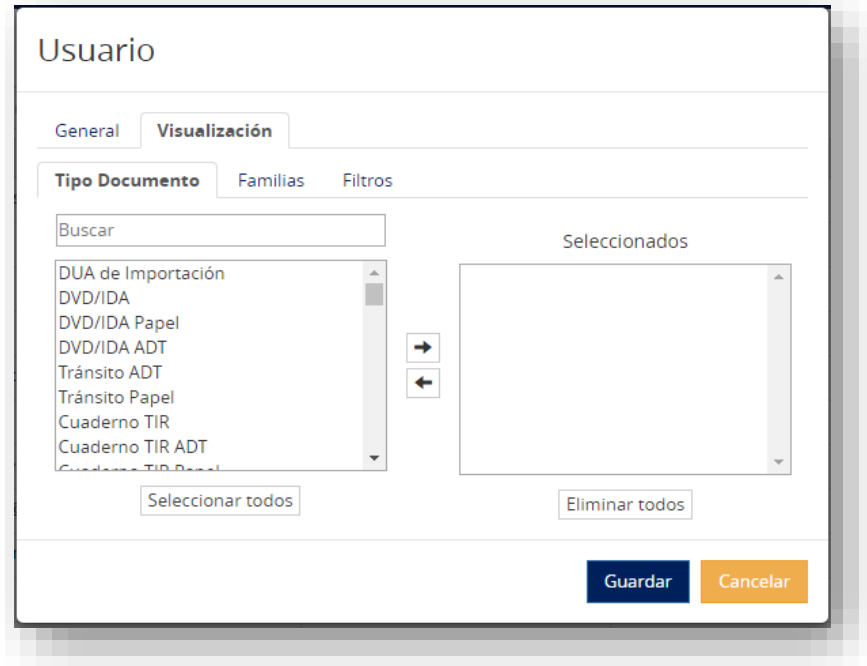

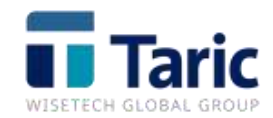

• **Tipo de documento.-** Seleccionaremos qué documentos queremos que vea el

usuario y pincharemos sobre la flecha hacia la derecha  $\left(\rightarrow\right)$ , para que aparezca sobre 'Seleccionados':

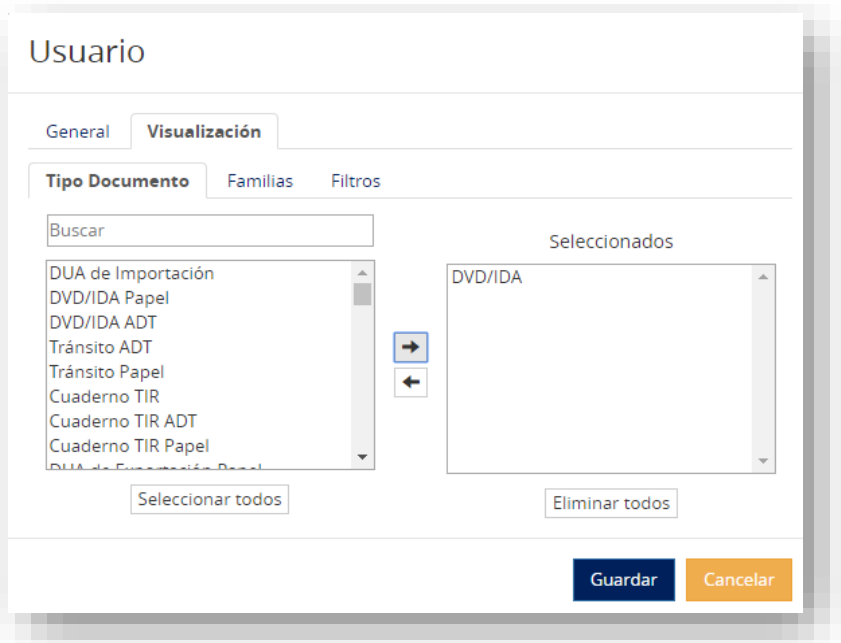

Si no se selecciona ningún documento el usuario podrá visualizar todos los documentos de las familias a las que tenga acceso.

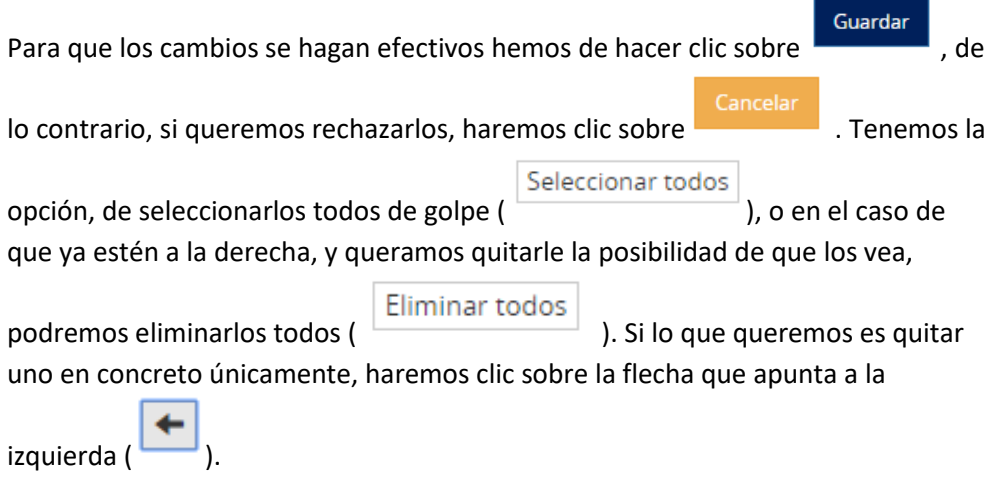

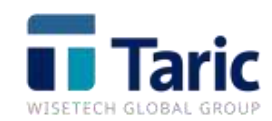

• **Familias.-** Ocurre exactamente lo mismo que con 'Tipo de documento', disponemos de las mismas opciones:

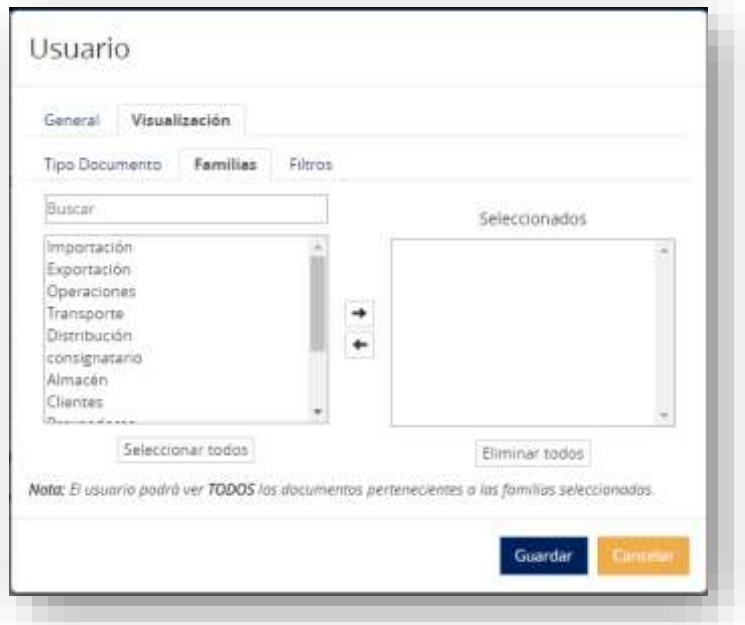

- **Filtros.** Podemos limitar lo que ve un cliente, es decir, si queremos que vea sólo lo correspondiente al cliente "X" o un expediente en concreto, podemos hacerlo.
- <span id="page-28-0"></span>• **Aplicaciones registradas.-** Podemos añadir las aplicaciones con las que se puede integrar el archivo documental:

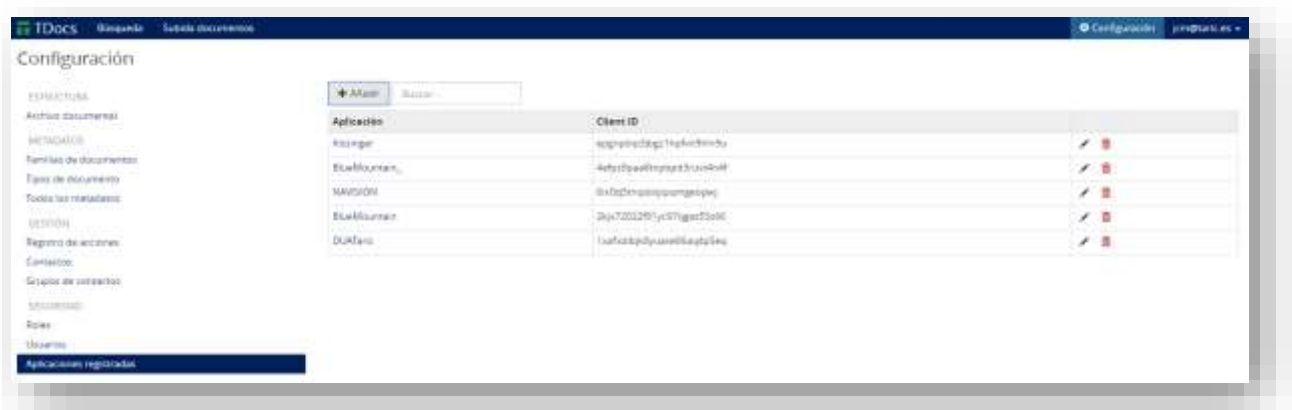

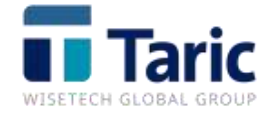

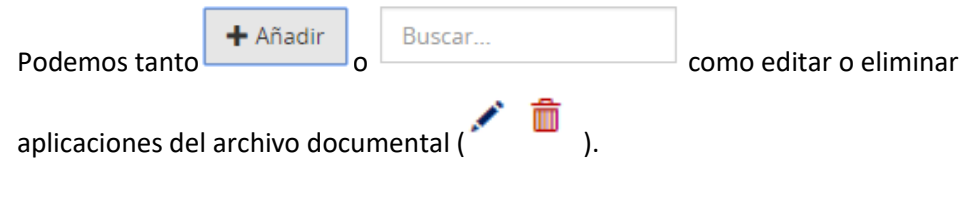

## <span id="page-29-0"></span>**4.- PERFIL DE USUARIO**

En la parte superior derecha aparece el correo electrónico del usuario que está dentro del archivo documental:

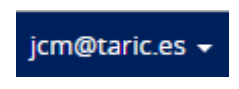

Si hacemos clic sobre esta pestaña, nos aparecen tres opciones:

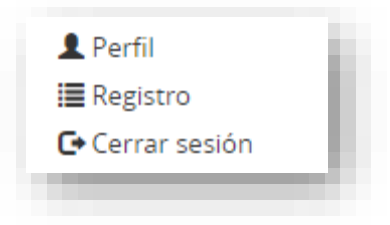

<span id="page-29-1"></span>• **Perfil.-** Tenemos la opción de editar nuestra firma de correo para que aparezca cuando enviemos un mail desde nuestro usuario. En esta pantalla el usuario podrá crear una firma con sus datos, logo, etc., que irá anexado en el pie del e-mail de salida al hacer un envío de documentos desde el archivo documental.

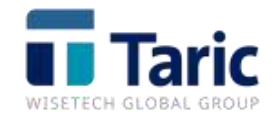

Tiene las opciones básicas para la creación de la firma, como es el tamaño de letra, opciones de ponerla en negrita, cursiva o subrayada, etc. También podrá alinear o tabular el texto. Además se puede insertar imagen en la firma:

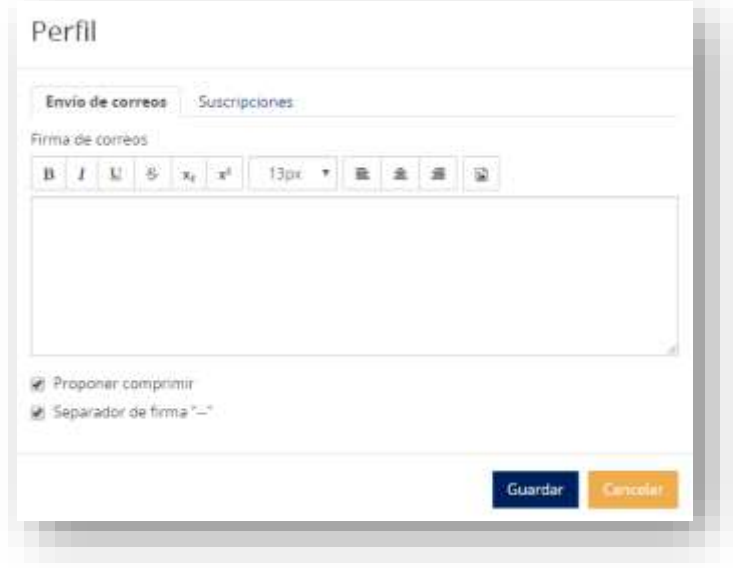

También podemos suscribirnos a los tipos de documentos que queramos. Esto nos permitirá recibir notificaciones cada vez que se archive o se modifique un documento clasificado con el 'Tipo de documento':

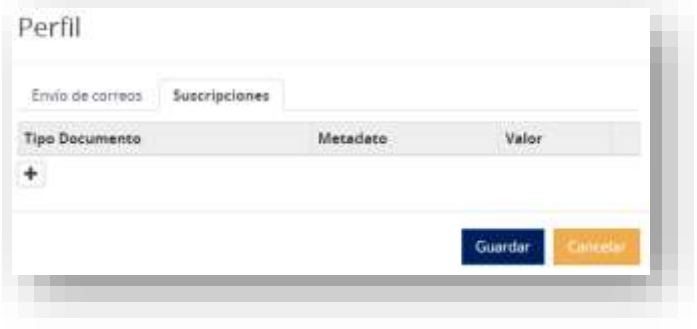

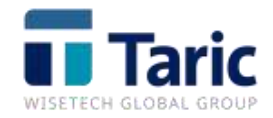

Podemos añadir nuevos documentos haciendo clic sobre  $\left| \bullet \right|$  :

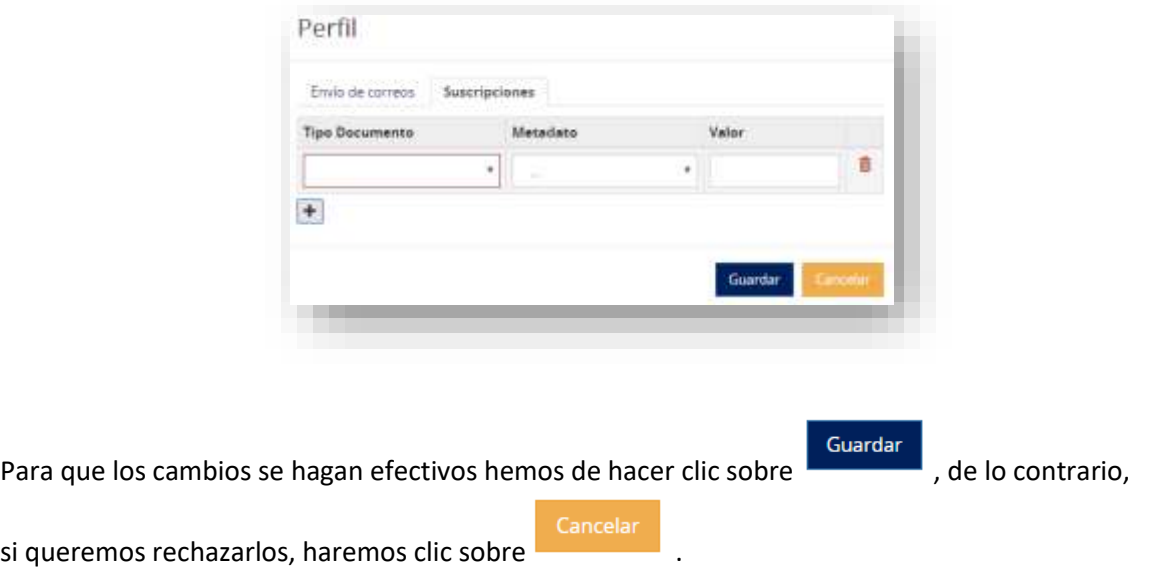

<span id="page-31-0"></span>**• Registro**.- Puedo ver el registro de acciones que he realizado desde archivo documental:

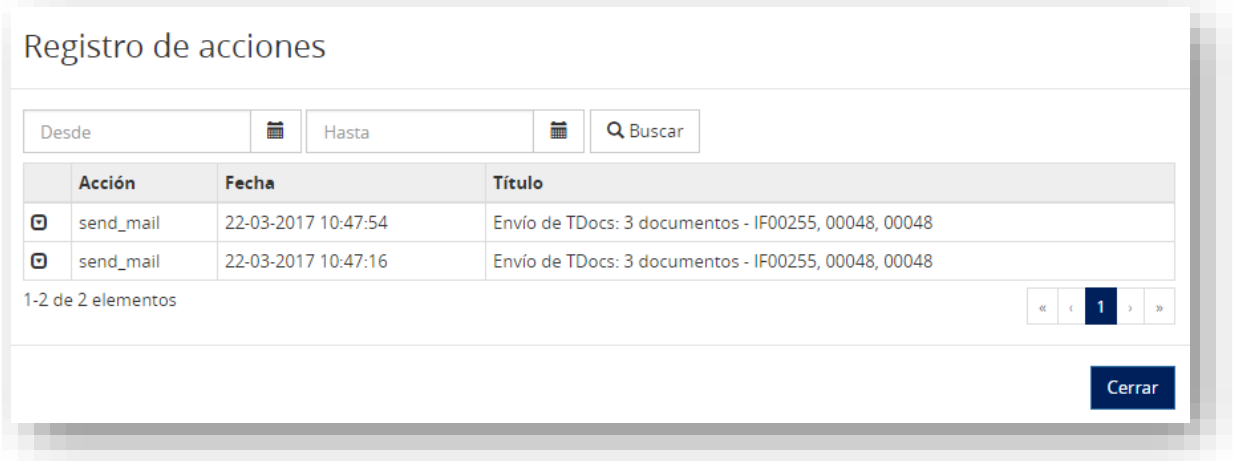

<span id="page-31-1"></span>• **Cerrar sesión.-** Como su propio nombre indica, si hacemos clic sobre esta opción, nos sacará del archivo documental, hacia la pantalla de acceso de usuario y contraseña.

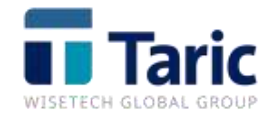

Por último, si hacemos clic sobre el logo de TDocs situado arriba a la izquierda, estemos donde

estemos dentro del archivo documental (**1999)**, nos llevará a la pantalla principal (HOME):

<span id="page-32-0"></span>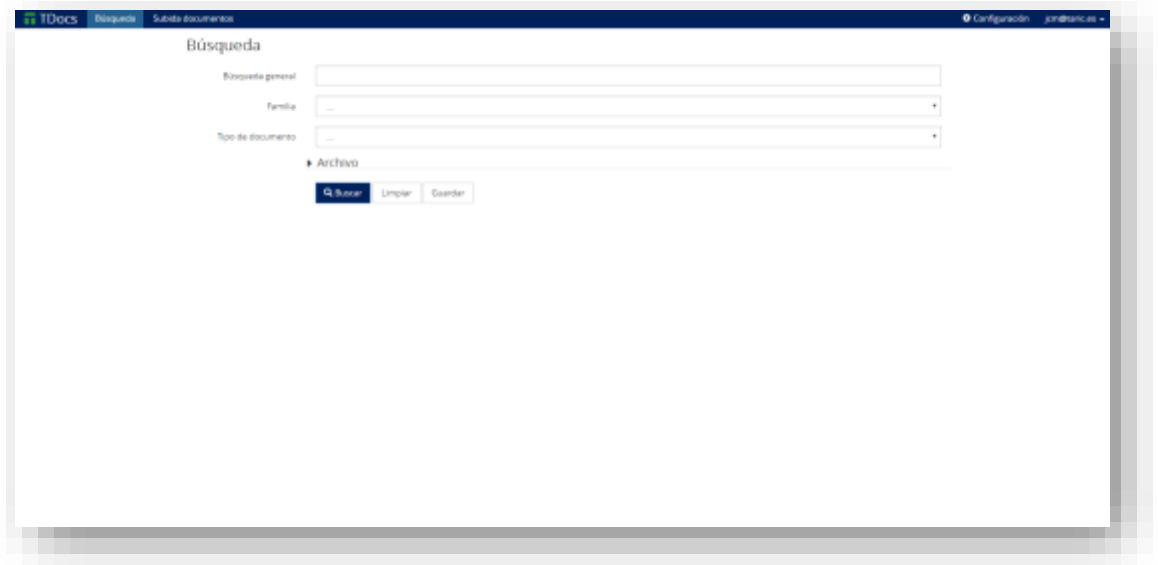

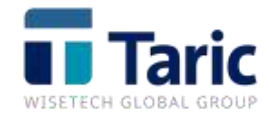

## *INTEGRACIÓN CON LAS HERRAMIENTAS DE GESTIÓN ADUANERA*

Desde nuestras aplicaciones de gestión aduanera, se pueden archivar automáticamente los documentos, sin necesidad de abrir TDocs en ningún momento.

Una vez tenemos el expediente registrado, cuando realizamos alguna acción de impresión o descarga de documentos de la AEAT se archivará una copia del documento en TDocs.

En el caso de que el documento ya haya sido archivado, existe la posibilidad, si así lo configuremos, de que nos salte el siguiente aviso:

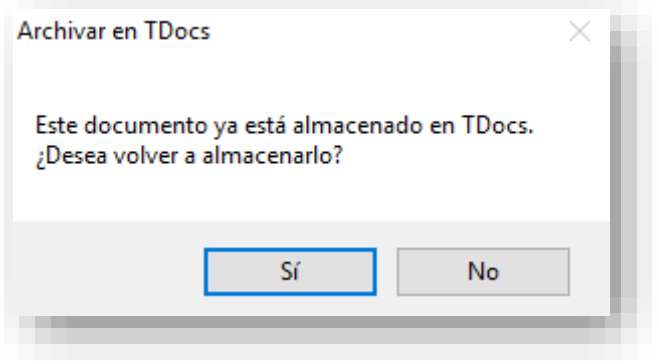

A continuación, podemos ver en la columna Documentos de TDua (parte derecha) el número de documentos que se han archivado en TDocs:

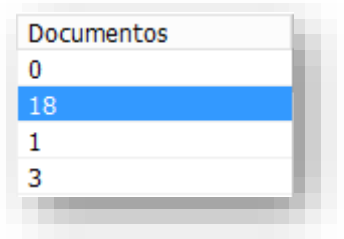

Para completar la integración con nuestras herramientas aduaneras podemos consultar directamente los documentos archivados utilizando la combinación de teclas Control+0, o bien pulsando F9, y accediendo a la ayuda, y escogiendo la opción:

Ver documento TDocs  $Ctrl + 0$ 

Una vez pinchemos sobre 'Ver documento TDocs', se nos abrirá el archivo documental en el navegador, y en pantalla nos mostrará todos los documentos, en estructura de árbol, asociados a ese expediente.

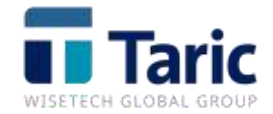